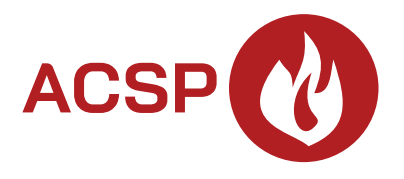

## Centrala sygnalizacji pożarowej **ACSP-402** Wersja oprogramowania 1.00 **PL**

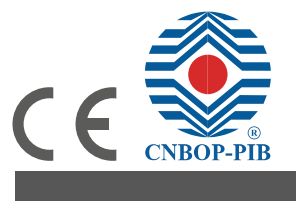

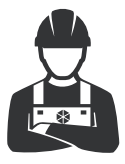

PROGRAMOWANIE

acsp-402\_p\_pl 06/23

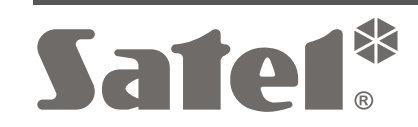

SATEL sp. z o.o. • ul. Budowlanych 66 • 80-298 Gdańsk • POLSKA tel. 58 320 94 00 • serwis 58 320 94 30 • dz. techn. 58 320 94 20 **www.satel.pl**

# **WAŻNE**

Przed przystąpieniem do programowania zapoznaj się z niniejszą instrukcją w celu uniknięcia błędów, które mogą skutkować wadliwym działaniem sprzętu.

Firma SATEL stawia sobie za cel nieustanne podnoszenie jakości swoich produktów, co może skutkować zmianami w ich specyfikacji technicznej i oprogramowaniu. Aktualna informacja o wprowadzanych zmianach znajduje się na naszej stronie internetowej. Proszę nas odwiedzić: https://support.satel.pl

W instrukcji mogą wystąpić następujące symbole:

- uwaga;
- - uwaga krytyczna.

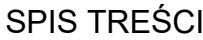

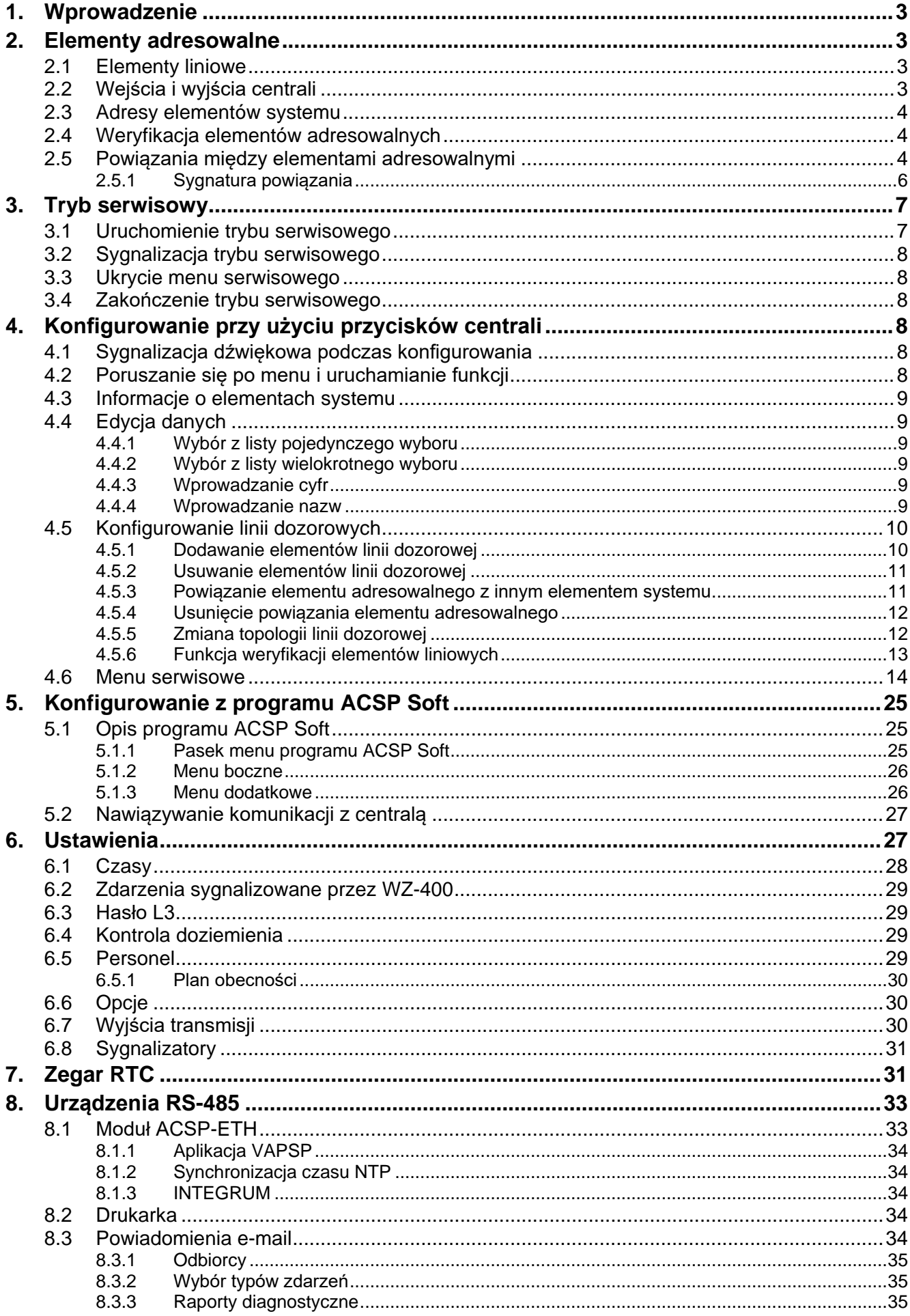

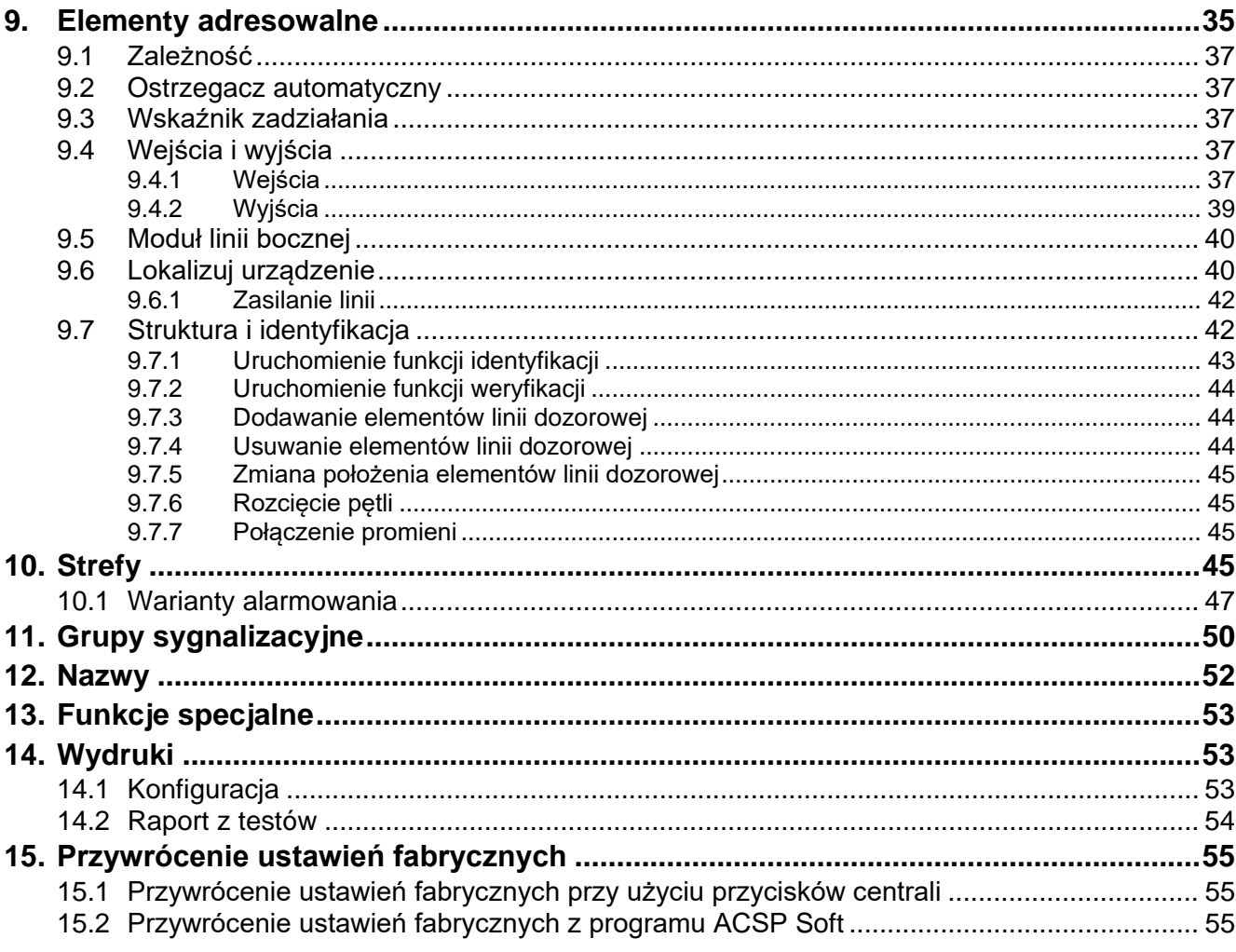

# <span id="page-4-0"></span>**1. Wprowadzenie**

System sygnalizacji pożarowej możesz skonfigurować po uruchomieniu w centrali trybu serwisowego (po uzyskaniu dostępu do centrali na poziomie 3). Do konfigurowania systemu możesz użyć:

- przycisków na panelu czołowym centrali,
- komputera z zainstalowanym programem ACSP Soft.

W instrukcji używane są nazwy parametrów i opcji z programu ACSP Soft. Obok tej nazwy, w nawiasie kwadratowym znajdziesz jedną z poniższych informacji:

- nazwę funkcji, która służy do konfigurowania parametru lub opcji w menu serwisowym centrali,
- nazwę parametru lub opcji z menu serwisowego centrali.

## <span id="page-4-1"></span>**2. Elementy adresowalne**

Centrala ACSP-402 obsługuje następujące elementy adresowalne:

- elementy liniowe (urządzenia adresowalne),
- wejścia i wyjścia.

Między elementami adresowalnymi można tworzyć powiązania (zależności), które pozwalają uzależnić ich działanie od wystąpienia określonych zdarzeń w systemie sygnalizacji pożaru (patrz "Powiązania między [elementami adresowalnymi](#page-5-2)" s. [4\)](#page-5-2).

## <span id="page-4-2"></span>**2.1 Elementy liniowe**

### **Ostrzegacze ręczne**

- **ROP-400** adresowalny ręczny ostrzegacz pożarowy.
- **ROP-401** adresowalny ręczny ostrzegacz pożarowy do zastosowań zewnętrznych.

#### **Ostrzegacze automatyczne**

- **DMP-400** adresowalna wielodetektorowa czujka dymu i ciepła.
- **DRP-400** adresowalna optyczna czujka dymu.
- **DCP-400** adresowalna nadmiarowo-różniczkowa czujka ciepła.

#### **Sygnalizatory**

- **SPP-400** adresowalny sygnalizator akustyczny pożarowy.
- **SPP-401** adresowalny sygnalizator akustyczny pożarowy do zastosowań zewnętrznych.

#### **Wskaźniki**

**WZ-400** – adresowalny wskaźnik zadziałania.

#### **Moduły**

- **MIO-400** moduł wejść i wyjść konwencjonalnych.
- **MLB-400** moduł linii bocznej konwencjonalnej.

## <span id="page-4-3"></span>**2.2 Wejścia i wyjścia centrali**

- **IN1…4** programowalne wejście do nadzorowania pracy urządzenia z przekaźnikiem typu NO lub NC.
- **OUT1…7** programowalne wyjście przekaźnikowe (bezpotencjałowe).

**OUT8** – programowalne wyjście przekaźnikowe do sterowania automatycznymi przeciwpożarowymi urządzeniami zabezpieczającymi (bezpotencjałowe z monitorowaniem ciągłości linii).

### <span id="page-5-0"></span>**2.3 Adresy elementów systemu**

#### **Elementy liniowe**

Adresy są nadawane przez centralę w trakcie procedury identyfikacji (patrz "Instrukcja instalacji") lub weryfikacji (patrz ["Weryfikacja elementów adresowalnych"](#page-5-1)). Adres składa się z symbolu linii dozorowej (**L1 / L2** – symbol pętli lub **A1 / A2 / B1 / B2** – symbol promienia) i z numeru porządkowego elementu (np. **L1/1** – adres pierwszego urządzenia podłączonego do pętli L1).

#### *Moduł wejść i wyjść konwencjonalnych MIO-400*

W module MIO-400 każde wejście i wyjście otrzymuje własny adres. Przykładowo: **A1/3.1** – promień A1, trzecie urządzenie podłączone do promienia, wejście IN1.

#### **Wejścia i wyjścia centrali**

Każde wejście / wyjście centrali jest traktowane jako oddzielny adresowalny element systemu. Adresy mają postać:

**FP/INP1**…**4** – wejście.

**FP/OUT1**…**8** – wyjście.

### <span id="page-5-1"></span>**2.4 Weryfikacja elementów adresowalnych**

Po wprowadzeniu zmian w linii / liniach dozorowych wymagane jest uruchomienie funkcji weryfikacji. W przypadku pojedynczej zmiany (np. dodania / usunięcia elementu lub zamiany miejscami dwóch elementów) możesz to zrobić z centrali (patrz "Funkcja weryfikacji [elementów liniowych"](#page-14-0) s. [13\)](#page-14-0). Jeżeli zmian jest więcej, wykonaj weryfikację przy użyciu programu ACSP Soft (patrz: ["Uruchomienie funkcji weryfikacji"](#page-45-0) s. [44\)](#page-45-0).

Po zakończeniu funkcji weryfikacji, nowe elementy otrzymają adresy, a ponadto zmienione mogą zostać adresy niektórych elementów już wcześniej zidentyfikowanych.

 $\boldsymbol{i}$ 

*Funkcja weryfikacji nie zmieni dotychczasowych ustawień systemu. Zmiany ograniczą się do wprowadzenia korekt wynikających z ewentualnej zmiany adresu elementu. Jeżeli adres elementu zostanie zmieniony, we wszystkich ustawieniach zostanie zastąpiony nowym.*

### <span id="page-5-2"></span>**2.5 Powiązania między elementami adresowalnymi**

Możesz tworzyć powiązania (zależności) między elementami adresowalnymi. W zależności od typu elementu możesz go przypisać (dodać) do strefy lub grupy sygnalizacyjnej albo powiązać go ze strefą, grupą lub innym elementem adresowalnym:

- **Ostrzegacz ręczny** / **Ostrzegacz automatyczny** / **Moduł linii bocznej** element możesz przypisać (dodać) do strefy. Aktywowanie ostrzegacza / wejścia modułu wywoła alarm w tej strefie.
- **Sygnalizator akustyczny** element możesz przypisać (dodać) do grupy sygnalizacyjnej. Sygnalizator zostanie uruchomiony po wywołaniu alarmu w strefie powiązanej z grupą (patrz ["Grupy sygnalizacyjne"](#page-51-0) s. [50\)](#page-51-0).

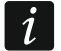

*Jeżeli ostrzegacz / moduł linii bocznej nie jest przypisany do strefy lub sygnalizator nie jest przypisany do grupy, centrala sygnalizuje uszkodzenie ("Brak konfiguracji).*

- **Wskaźnik zadziałania** element możesz powiązać ze strefą, grupą lub innym elementem adresowalnym (patrz Tabela 1). Wskaźnik może informować o zdarzeniach w strefie, grupie lub o zdarzeniach dotyczących wybranego elementu. Jeżeli nie powiążesz wskaźnika ze strefą, grupą lub innym elementem, wskaźnik będzie informował o zdarzeniach w całym systemie (patrz: "[Wskaźnik zadziałania](#page-38-2)" s. [37\)](#page-38-2).
- **Wejście** (centrali / modułu wejść i wyjść MIO-400) w zależności od trybu pracy wejścia (patrz "[Tryb pracy wejścia](#page-38-5)" s. [37\)](#page-38-5), możesz je powiązać ze strefą, grupą lub innym elementem adresowalnym (możliwe powiązania patrz Tabela 1).
- **Wyjście** (centrali / modułu wejść i wyjść MIO-400) w zależności o typu wyjścia (patrz "[Typ wyjścia](#page-40-1)" s. [39\)](#page-40-1), możesz je powiązać ze strefą lub grupą (możliwe powiązania patrz Tabela 1).

Tabela 1 prezentuje zestawienie powiązań, które możesz utworzyć między elementami adresowalnymi w systemie sygnalizacji pożaru.

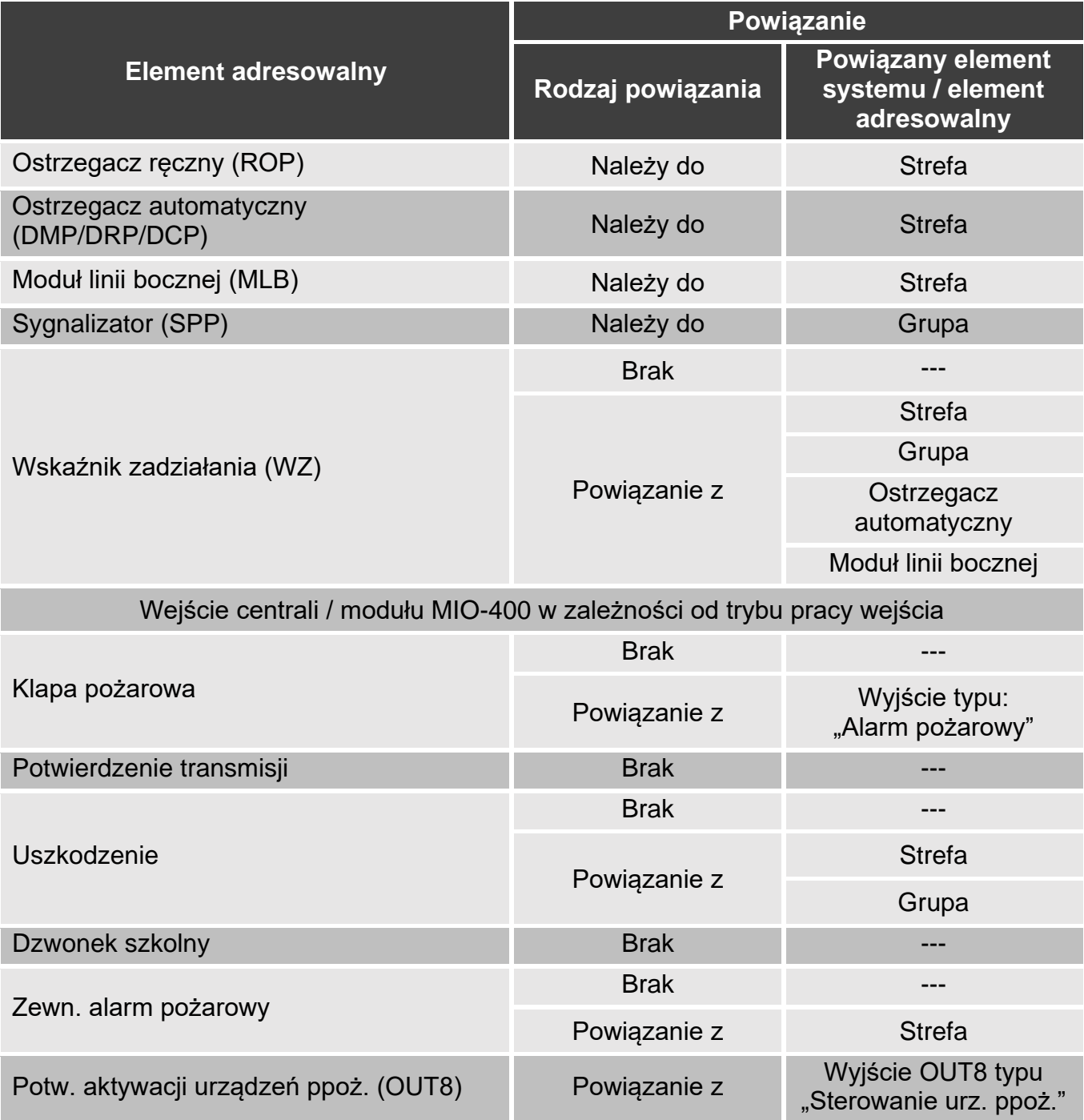

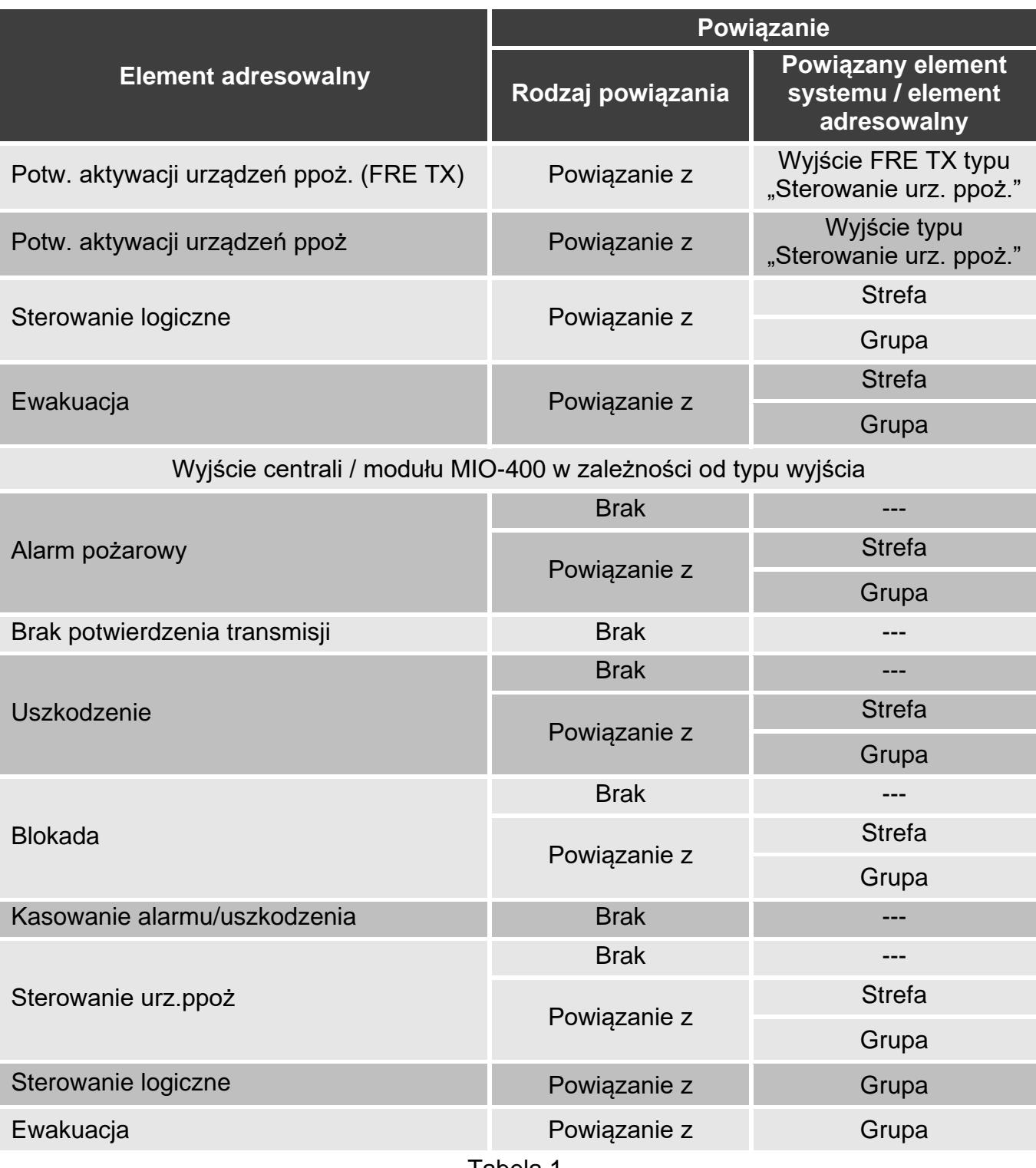

Tabela 1.

### <span id="page-7-0"></span>**2.5.1 Sygnatura powiązania**

Jeżeli element adresowalny jest powiązany z innym elementem systemu sygnalizacji pożaru, do adresu elementu jest dołączona sygnatura powiązania. Pierwszy symbol sygnatury informuje o rodzaju powiązania:

- **\*** element jest przypisany (należy) do strefy lub grupy sygnalizacyjnej,
- **'** element jest powiązany ze strefą, grupą lub elementem adresowalnym.

Kolejne znaki sygnatury wskazują, z którym elementem systemu urządzenie jest powiązane:

- **Zx** ze strefa  $(x =$  numer strefy).
- **Gx**  $z$  grupą  $(x =$  numer grupy).

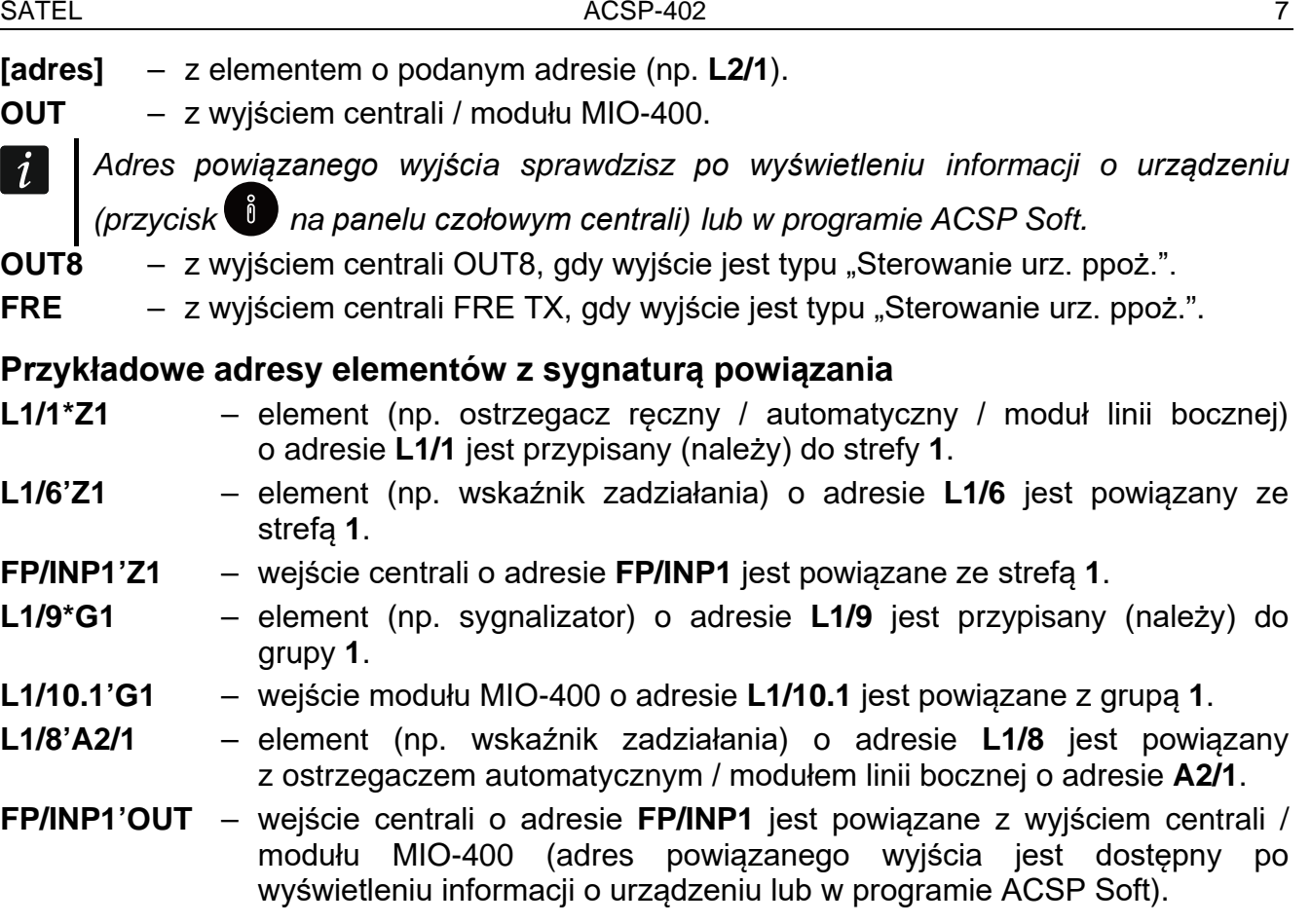

## <span id="page-8-0"></span>**3. Tryb serwisowy**

Tryb serwisowy możesz uruchomić używając przycisków centrali.

#### <span id="page-8-1"></span>**3.1 Uruchomienie trybu serwisowego**

**Gdy uruchomiony jest tryb serwisowy, centrala nie realizuje funkcji dozorowych (nie jest obsługiwany panel wyniesiony, nie są sygnalizowane alarmy, uszkodzenia itd.).**

- 1. Przekręć klucz w stacyjce w pozycję OBSŁUGA. Zaświeci się żółta dioda  $\frac{6}{10}$ .
- 2. Naciśnii  $\rightarrow$  lub  $\frac{MENU}{OK}$
- 3. Na wyświetlaczu centrali zostanie wyświetlone menu "Poziom 2" (kursor » wskaże podmenu "Alarmy").
- 4. Naciśnij

 $\boldsymbol{i}$ 

- 5. Gdy kursor wskaże podmenu "Tryb serwisowy", naciśnij  $\Rightarrow$  lub  $\frac{MEM}{OK}$
- 6. Wprowadź kod dostępu używając klawiatury alfanumerycznej (kod fabryczny: **1234**).
- 7. Naciśnij **kring**, aby zatwierdzić kod.
- 8. Wyświetlone zostanie menu serwisowe (kursor  $\cdot$  wskaże podmenu "Strefy").
	- *Jeżeli centrala jest połączona z programem ACSP Soft, zostanie wyświetlony komunikat "Tryb Serwisowy: ACSP Soft". Oznacza to, że konfigurowanie systemu jest możliwe tylko z programu ACSP Soft.*

## <span id="page-9-0"></span>**3.2 Sygnalizacja trybu serwisowego**

Tryb serwisowy jest sygnalizowany miganiem żółtej diody **OBSŁUGA centrali. Jeżeli** centrala jest połączona z programem ACSP Soft, centrala wyświetla komunikat "Tryb Serwisowy: ACSP Soft".

## <span id="page-9-1"></span>**3.3 Ukrycie menu serwisowego**

Menu serwisowe jest ukrywane automatycznie po upływie 10 minut od ostatniego naciśnięcia

przycisku centrali. Jeżeli chcesz ponownie uzyskać dostęp do menu, naciśnij przycisk i wprowadź kod dostępu używając klawiatury alfanumerycznej.

## <span id="page-9-2"></span>**3.4 Zakończenie trybu serwisowego**

## **Panel czołowy centrali**

Naciskaj  $\bigcirc$  lub  $\bigcirc$ , aż kursor  $\cdot$  wskaże "Wyjście z TS", a następnie naciśnij  $\bigcirc$  lub  $\bigcirc$ .

## **Program ACSP Soft**

Kliknij  $13\%$  na pasku menu programu, a następnie w oknie "Wyjście z Trybu Serwisowego" kliknij TAK.

# <span id="page-9-3"></span>**4. Konfigurowanie przy użyciu przycisków centrali**

System sygnalizacji pożarowej możesz skonfigurować przy pomocy funkcji dostępnych w menu serwisowym (patrz ["Uruchomienie trybu serwisowego"](#page-8-1)).

## <span id="page-9-4"></span>**4.1 Sygnalizacja dźwiękowa podczas konfigurowania**

**1 krótki dźwięk** – naciśnięcie przycisku / potwierdzenie uruchomienia funkcji / potwierdzenie dokonanego wyboru / akceptacja wprowadzonych danych.

**2 krótkie dźwięki** – funkcja niedostępna / odmowa wykonania polecenia.

## <span id="page-9-5"></span>**4.2 Poruszanie się po menu i uruchamianie funkcji**

Przyciski służące do poruszania się po menu prezentuje tabela 2.

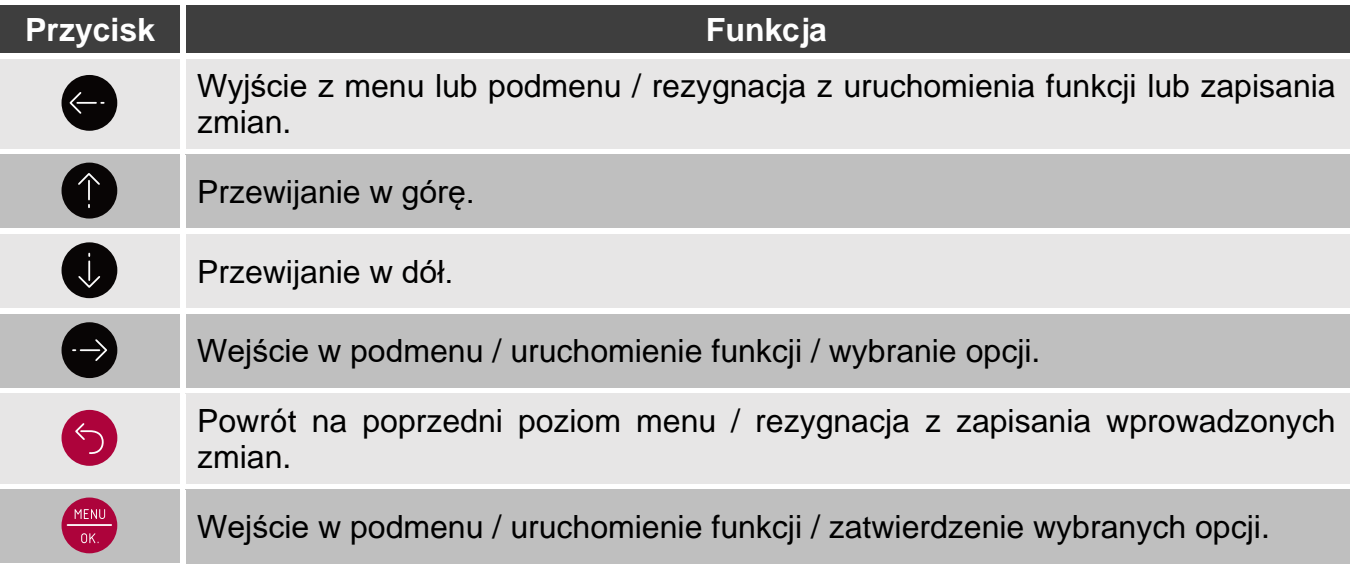

Kursor wskazuje podmenu, do którego możesz wejść / funkcję, którą możesz uruchomić / opcję, którą możesz wybrać.

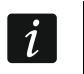

*Możesz szybciej przewijać pozycje na wyświetlaczu: naciśnij i przytrzymaj / .*

## <span id="page-10-0"></span>**4.3 Informacje o elementach systemu**

W trakcie przeglądania i edycji list elementów systemu, mogą być wyświetlane nazwy lub adresy. Naciśnij i przytrzymaj  $\ddot{\bullet}$  przez około 3 sekundy, aby zmienić sposób prezentowania informacii.

## <span id="page-10-1"></span>**4.4 Edycja danych**

Sposób edycji zależy od typu danych. Po zakończeniu edycji, naciśnij w , aby zatwierdzić zmiany. Naciśnij **by** lub  $\leftarrow$  jeżeli chcesz wyjść z funkcji bez zapisania zmian.

### <span id="page-10-2"></span>**4.4.1 Wybór z listy pojedynczego wyboru**

Symbol = wskazuje aktualnie wybraną pozycję. Listę pozycji możesz przewijać naciskając

# $\bigcirc$   $_{\text{lub}}$  (

#### <span id="page-10-3"></span>**4.4.2 Wybór z listy wielokrotnego wyboru**

Liste pozycji możesz przewijać naciskając  $\vee$  lub  $\bullet$ . Na liście są wyświetlane symbole, które wskazują, że:

 $-\frac{1}{2}$  – pozycja jest wybrana / opcja jest włączona,

– pozycja nie jest wybrana / opcja jest wyłączona.

Naciśnij  $\rightarrow$ , aby zmienić aktualnie wyświetlany symbol na drugi.

### <span id="page-10-4"></span>**4.4.3 Wprowadzanie cyfr**

Migający kursor  $\blacksquare$  informuje, którą cyfrę możesz zmienić. Przyciski  $\blacktriangleright$  i  $\blacktriangleright$  umożliwiają

przesuwanie kursora (naciśniecie  $\blacktriangleright$  od razu po uruchomieniu funkcji kończy jej działanie).

Cyfry możesz wprowadzać przy pomocy klawiatury alfanumerycznej albo naciskając  $\bigoplus$  lub

 $\vee$ , aż pojawi się żądana cyfra.

### <span id="page-10-5"></span>**4.4.4 Wprowadzanie nazw**

Migający kursor  $\blacksquare$  wskazuje, który znak możesz aktualnie zmienić. Przyciski  $\blacktriangleright$  i  $\blacktriangleleft$ 

umożliwiają przesuwanie kursora (naciśniecie od razu po uruchomieniu funkcji, kończy

jej działania). Przycisk  $\bullet\hspace{14mm}$  kasuje znak z lewej strony kursora, a przycisk  $\bullet\hspace{14mm}$  zmienia wielkość liter lub zmienia litery na cyfry (informacja, jakie znaki możesz aktualnie wprowadzić jest prezentowana w górnej linii wyświetlacza, po prawej stronie: ABC / Abc / abc / 123).

Znaki możesz wprowadzać przy pomocy klawiatury alfanumerycznej. Dostępne znaki prezentuje tabela 3. Naciskaj przycisk, aż pojawi się żądany znak. Duże litery dostępne są

pod tymi samymi przyciskami po zmianie wielkości liter (przycisk v). Dłuższe przytrzymanie przycisku spowoduje wyświetlenie od razu cyfry.

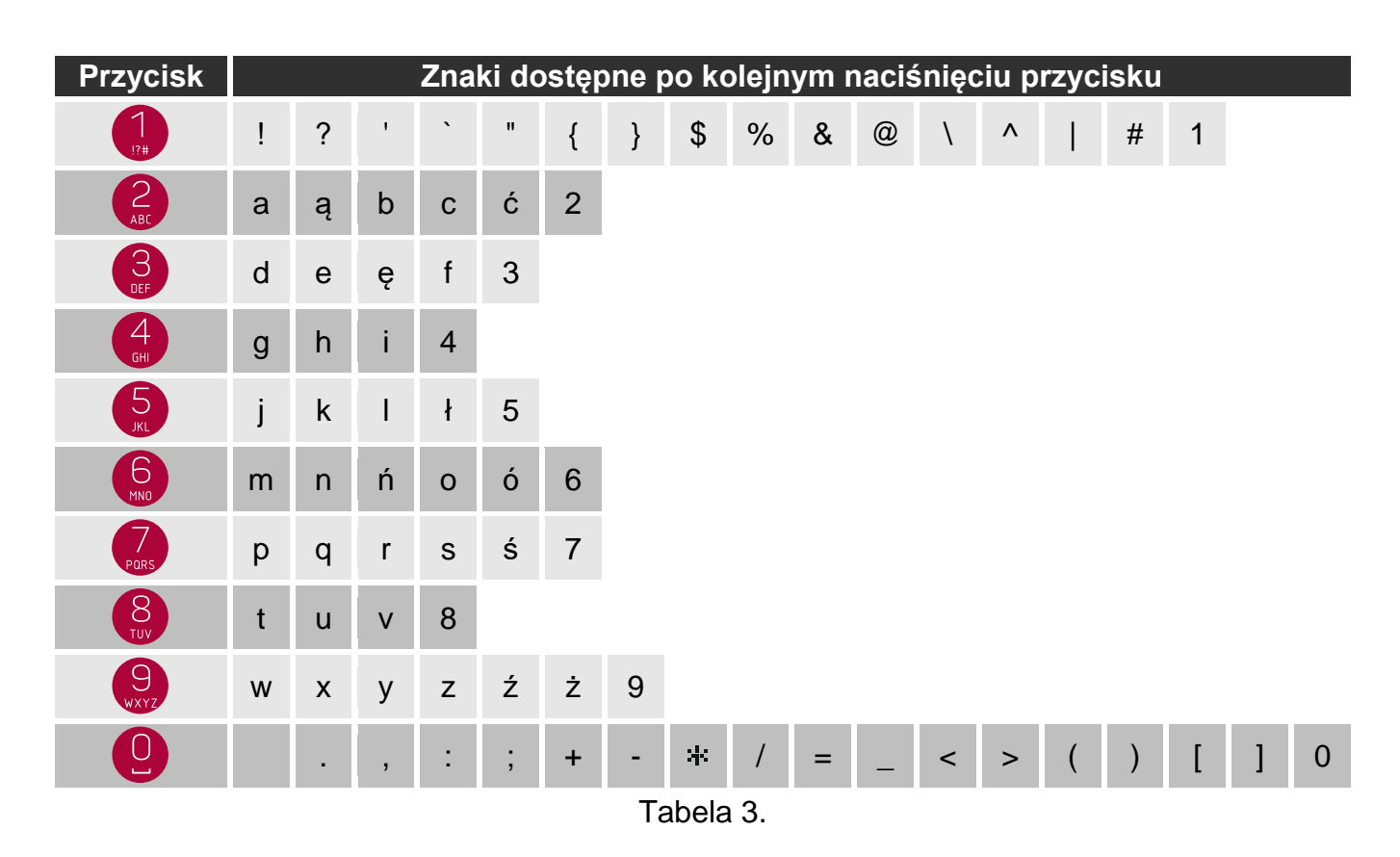

## <span id="page-11-0"></span>**4.5 Konfigurowanie linii dozorowych**

### <span id="page-11-1"></span>**4.5.1 Dodawanie elementów linii dozorowej**

- 1. Uruchom tryb serwisowy (patrz s. [7](#page-8-1)). Wyświetlone zostanie menu serwisowe.
- 2. Naciskaj  $\vee$ , aż kursor wskaże podmenu "Elementy", a następnie naciśnij  $\rightarrow$ lub <sup>KERW</sup>. Kursor **w** wskaże podmenu "Wszystkie".
- 3. Naciskaj  $\vee$ , aż kursor wskaże funkcję "Dodaj urządzenie", a następnie naciśnij lub **WENNO**. Wyświetlone zostanie podmenu "Numer seryjny".
- 4. Naciśnij  $\rightarrow$  lub  $\sim$ , a następnie wprowadź numer seryjny dodawanego urządzenia. Znajdziesz go na płytce elektroniki lub na obudowie urządzenia.
- 5. Naciśnij (MERU), aby potwierdzić numer.
- 6. Naciśnii V
- 7. Gdy kursor wskaże funkcję "Położenie", naciśnij **bylub (KRAV)**. Wyświetlona zostanie lista linii dozorowych.
- 8. Przy pomocy w lub  $\bigcirc$  wybierz z listy linię dozorową, do której chcesz dodać urządzenie.
- 9. Naciśnij **Wight and the Containt**. Wyświetlona zostanie lista urządzeń, które są podłączone do linii.
- 10. Przy pomocy w lub wybierz element linii dozorowej, za którym chcesz dodać urządzenie. Jeżeli chcesz go dodać bezpośrednio za zaciskami linii dozorowej, wybierz "Terminal A/B".
- 11. Naciśnij  $\Rightarrow$  lub  $\left(\frac{MEM}{\sigma K}\right)$ . Wyświetlone zostanie pytanie "Na odgałęzieniu?".
- 12. Naciśnij (1), aby dodać urządzenia do głównej linii dozorowej lub naciśnij (1), aby dodać urządzenie na odgałęzieniu (żeby zrezygnować, naciśnij (i.

## <span id="page-12-0"></span>**4.5.2 Usuwanie elementów linii dozorowej**

- 1. Uruchom tryb serwisowy (patrz s. [7\)](#page-8-1). Wyświetlone zostanie menu serwisowe.
- 2. Naciskaj  $\sqrt{ }$ , aż kursor wskaże podmenu "Elementy", a nastepnie naciśnij  $\rightarrow$ lub  $\overline{\phantom{a}}^{max}$ . Kursor wskaże podmenu "Wszystkie".
- 3. Naciskaj  $\vee$ , aż kursor  $\cdot$  wskaże funkcję "Usuń urządzenie", a następnie naciśnij  $\rightarrow$ l. Wyświetlona zostanie lista linii dozorowych.
- 4. Przy pomocy **W** lub W wybierz z listy linię, do której podłączone jest urządzenie.
- 5. Naciśnij  $\Rightarrow$  lub  $\frac{MSE}{OK}$ . Wyświetlona zostanie lista urządzeń, które są podłączone do linii dozorowej.
- 6. Przy pomocy  $\bigcup$  lub  $\bigoplus$  wybierz z listy urządzenie, które chcesz usunąć (wyświetlane są adresy i numery seryjne urządzeń).
- 7. Naciśnij  $\Rightarrow$  lub  $\left(\frac{MENU}{QK}\right)$ , aby usunąć urządzenie.
- 8. Naciśnij  $\overline{\mathcal{P}}$ , aby zatwierdzić zmiany (żeby zrezygnować, naciśnij  $\overline{\mathcal{P}}$  lub  $\overline{\mathcal{P}}$ ).

### <span id="page-12-1"></span>**4.5.3 Powiązanie elementu adresowalnego z innym elementem systemu**

- 1. Uruchom tryb serwisowy (patrz s. [7](#page-8-1)). Wyświetlone zostanie menu serwisowe.
- 2. Naciskaj  $\mathbb{U}$ , aż kursor wskaże podmenu "Elementy", a następnie naciśnij  $\mathbb{C}$ lub  $\frac{1}{\sqrt{N}}$ . Kursor wskaże podmenu "Wszystkie".
- 3. Naciśnii  $\Rightarrow$  lub  $\frac{1}{\sqrt{1-\frac{1}{\sqrt{1-\$ obsługiwanych przez centralę.
- *Jeżeli chcesz ograniczyć listę elementów do urządzeń tylko jednego typu (np.*   $\boldsymbol{i}$ *ostrzegaczy), zamiast podmenu "Wszystkie" wybierz "Według typu", a następnie wybierz podmenu z określonym typem urządzeń np. "Ostrzegacze".*
- 4. Przy pomocy w lub wybierz z listy element adresowalny, który chcesz powiązać z innym elementem systemu.
- 5. Naciśnij **lub album**. W zależności od typu elementu, wyświetlone mogą zostać następujące funkcje:
	- − "Dodaj do strefy" jeżeli chcesz dodać do strefy ostrzegacz ręczny / automatyczny / moduł linii bocznej,
	- − "Dodaj do grupy" jeżeli chcesz dodać do grupy sygnalizator,
	- − "Powiąż ze strefą" jeżeli chcesz powiązać ze strefą wskaźnik zadziałania / wejście (centrali / modułu MIO-400) / wyjście (centrali / modułu MIO-400),
	- − "Powiąż z grupą" jeżeli chcesz powiązać z grupą wskaźnik zadziałania / wejście (centrali / modułu MIO-400) / wyjście (centrali / modułu MIO-400),
- "Powiąż z elementem" jeżeli chcesz powiązać z innym elementem adresowalnym wskaźnik zadziałania / wejście (centrali / modułu MIO-400).
- 6. Przy pomocy  $\overline{V}$  lub  $\overline{V}$  wybierz z listy funkcję i naciśnij  $\overline{V}$  lub  $\overline{V}$ . Wyświetlona zostanie lista elementów systemu. W zależności od wybranej funkcji, jest to lista stref, grup albo elementów adresowalnych.
- 7. Przy pomocy w lub wybierz z listy strefę / grupę / element adresowalny, z którym chcesz powiązać element.
- 8. Naciśnij **(OK)**, aby zatwierdzić zmiany.

### <span id="page-13-0"></span>**4.5.4 Usunięcie powiązania elementu adresowalnego**

- 1. Uruchom tryb serwisowy (patrz s. [7](#page-8-1)). Wyświetlone zostanie menu serwisowe.
- 2. Naciskaj  $\vee$ , aż kursor wskaże podmenu "Elementy", a następnie naciśnij  $\rightarrow$ l. Kursor  $\cdot$  wskaże podmenu "Wszystkie".
- 3. Naciśnij  $\Rightarrow$  lub  $\frac{1}{\sqrt{1-\frac{1}{\sqrt{1-\$ obsługiwanych przez centralę.
- *Jeżeli chcesz ograniczyć listę elementów do urządzeń tylko jednego typu (np.*   $\boldsymbol{i}$ *ostrzegaczy), zamiast podmenu "Wszystkie" wybierz "Według typu", a następnie wybierz podmenu z określonym typem urządzeń np. "Ostrzegacze".*
- 4. Przy pomocy  $\bigcup$  lub  $\bigcap$  wybierz z listy element, którego powiązanie z innym elementem systemu chcesz usunąć.
- 5. Naciśnij  $\Rightarrow$  lub  $\frac{1}{x}$ . W zależności od typu elementu, wyświetlone mogą zostać następujące funkcje:
	- − "Usuń ze strefy" jeżeli chcesz usunąć ze strefy ostrzegacz ręczny / automatyczny / moduł linii bocznej,
	- − "Usuń z grupy" jeżeli chcesz usunąć z grupy sygnalizator,
	- "Usuń powiązanie" jeżeli chcesz usunąć powiązanie elementu ze strefą / grupą / innym elementem adresowalnym.
- 6. Przy pomocy  $\bigcup$  lub  $\bigcap$  wybierz z listy funkcję i naciśnij  $\bigcup$  lub  $\bigcup_{\alpha\in\mathcal{N}}$ , aby usunąć powiązanie.
- 7. Naciśnij  $\vee$ , aby zatwierdzić zmiany (żeby zrezygnować, naciśnij  $\Box$  lub  $\Box$ ).

### <span id="page-13-1"></span>**4.5.5 Zmiana topologii linii dozorowej**

Możesz rozciąć pętlę, aby utworzyć dwa lub jeden promień. Możesz też połączyć dwa promienie lub promień z zaciskiem linii dozorowej, aby utworzyć pętlę.

- 1. Uruchom tryb serwisowy (patrz s. [7](#page-8-1)). Wyświetlone zostanie menu serwisowe.
- 2. Naciskaj  $\bigvee$ , aż kursor wskaże podmenu "Linie", a następnie naciśnij  $\bigcirc$  lub  $\bigcirc$  . Kursor > wskaże podmenu "Wykryta topologia".
- 3. Naciśnii  $\sqrt{\ }$
- 4. Gdy kursor wskaże funkcję "Zmiana topologii", naciśnij  $\rightarrow$  lub  $\left(\frac{MEM}{OK}\right)$ . Wyświetlona zostanie lista linii dozorowych.
- 5. Przy pomocy w lub wybierz z listy linię dozorową, której topologię chcesz zmienić.
- 6. Naciśnij  $\Rightarrow$  lub  $\frac{\log N}{\log N}$ . W zależności od typu linii dozorowej, wyświetlona zostanie informacja "Rozetnij pętlę za" lub "Połącz promień A za" i lista urządzeń, które są podłączone do linii (pętli lub promienia A).
- 7. Jeżeli chcesz rozciąć pętlę:
	- − przy pomocy lub wybierz z listy element pętli, za którym chcesz ją rozciąć (jeżeli chcesz rozciąć pętlę za zaciskami linii dozorowej, wybierz "Terminal A"),
	- naciśnij → lub <u>MENU</u>
	- naciśnij , aby potwierdzić, że chcesz rozciąć pętlę (żeby zrezygnować, naciśnij  $\mathbf{u}$   $\mathbf{u}$
- 8. Jeżeli chcesz połączyć promienie w pętlę:
	- przy pomocy v lub wybierz z listy element promienia A, za którym chcesz połączyć promienie,
	- − naciśnij **D** lub <sup>ma</sup>. Wyświetlona zostanie informacja "Połącz promień B za" i lista urządzeń, które są podłączone do promienia B,
	- przy pomocy W lub W wybierz z listy element promienia B, za którym chcesz połączyć promienie (jeżeli chcesz połączyć promień A z zaciskami linii dozorowej, wybierz "Terminal B"),
	- − naciśnii → lub <sub>ok.</sub>
	- naciśnij ↓, aby zatwierdzić zmiany (żeby zrezygnować, naciśnij ↓ lub (1).

### <span id="page-14-0"></span>**4.5.6 Funkcja weryfikacji elementów liniowych**

Weryfikacja elementów liniowych jest wymagana za każdym razem, gdy na linii / liniach dozorowych zostaną wykonane zmiany. Funkcję tę możesz uruchomić tylko w przypadku pojedynczej zmiany (np. dodania / usunięcia elementu lub zamiany miejscami dwóch elementów).

- 1. Uruchom tryb serwisowy (patrz s. [7](#page-8-1)). Wyświetlone zostanie menu serwisowe.
- 2. Naciskaj  $\vee$ , aż kursor wskaże podmenu "Elementy", a następnie naciśnij  $\rightarrow$ luk .<br>Luk . Kursor . wskaże podmenu "Wszystkie".
- 3. Naciskaj  $\vee$ , aż kursor  $\cdot$  wskaże funkcję "Weryfikuj elementy", a następnie naciśnij  $\rightarrow$ lub
- 4. Naciśnij  $\vee$ , aby potwierdzić, że chcesz uruchomić funkcję weryfikacji (żeby zrezygnować, naciśnij  $\Box$  lub
- 5. Jeżeli funkcja wykryje zmianę topologii linii dozorowych, wyświetlony zostanie komunikat

"Zmiana topologii?". Jeżeli wykryta topologia linii jest poprawna, naciśnij ��, aby zaakceptować zmiany i kontynuować wykonywanie funkcji. Jeżeli zostaną wykryte linie

dozorowe o innej topologii niż podłączone, naciśnij i lub . Sprawdź połączenia i ponownie uruchom funkcję identyfikacji.

- 6. Gdy elementy podłączone do linii dozorowych zostaną zweryfikowane, wyświetlony zostanie komunikat:
	- − "Brak zmian" jeżeli funkcja nie wykryje zmian w topologii linii dozorowych.
	- − "Dodać element?" / "Usunąć element?" / Wymienić element?" / Przesunąć element?" / "Zamienić elementy?" / "Żmienić układ elem.?" / "Dodać wsk.zadział?" / "Usunąć wsk.zadział?" – jeżeli funkcja wykryje pojedynczą zmianę w topologii linii. Naciśnij

aby zaakceptować zmiane (żeby zrezygnować, naciśnij  $\leftarrow$ 

"Błąd" – jeżeli funkcja wykryje więcej niż jedną zmianę w topologii linii. Funkcję weryfikacji należy wówczas uruchomić z programu ACSP Soft (patrz: "Uruchomienie [funkcji weryfikacji"](#page-45-0) s. [44\)](#page-45-0).

7. Naciśnij **kap**, aby zakończyć funkcję.

#### <span id="page-15-0"></span>**4.6 Menu serwisowe**

*Menu jest dynamiczne, tzn. niektóre pozycje są wyświetlane dopiero po spełnieniu określonych warunków (np. po zidentyfikowaniu urządzenia, włączeniu opcji itp.).*

#### **Strefy**

 $\tilde{\mathbf{1}}$ 

**Lista stref** [wybór strefy wg numeru / nazwy] Nazwa Wariant alarmowania Wariant 1 … Wariant 19 Blokada wariantu TAK NIE **Elementy** Lista elementów [wybór elementu wg adresu / nazwy] Usuń ze strefy TAK **NIF** Dodaj do strefy [wybór elementu wg adresu / nazwy] Usuń ze strefy [wybór elementu wg adresu / nazwy] Dodaj do podstr. B [wybór elementu wg adresu / nazwy] Usuń z podstr. B [wybór elementu wg adresu / nazwy] **Powiazania** Powiązane ze strefą [wybór elementu wg adresu / nazwy] Usuń powiązanie TAK NIE Powiąż ze strefą [wybór elementu wg adresu / nazwy] Usuń powiązania [wybór elementu wg adresu / nazwy]

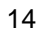

2 -stopniowy ROP TAK NIE Czułość dzienna Normalna Wysoka Niska Czułość nocna Normalna Wysoka Niska Usuń tę strefę TAK NIE **Dodaj strefę** [wybór strefy wg numeru / nazwy ] **Usuń strefy** [wybór strefy wg numeru / nazwy ] **Grupy Lista grup** [wybór grupy wg numeru / nazwy ] Nazwa **Elementy** Lista elementów [wybór elementu wg adresu / nazwy ] Usuń z grupy TAK NIE Dodaj do grupy [wybór elementu wg adresu / nazwy ] Usuń z grupy [wybór elementu wg adresu / nazwy ] Powiązania Powiązane z grupą [wybór elementu wg adresu / nazwy ] Usuń powiązanie TAK NIE Powiąż z grupą [wybór elementu wg adresu / nazwy ] Usuń powiązania [wybór elementu wg adresu / nazwy ] Aktywacja ze stref [wybór strefy wg numeru / nazwy ] Sygnalizacja alarm. Dźwięk Alarmu II Brak Dźwięk 1 … Dźwięk 32 Dźwięk Alarmu I Brak Dźwięk 1

<span id="page-17-0"></span>… Dźwięk 32 Dźwięk ewakuacji Brak Dźwięk 1 … Dźwięk 32 Sterowanie logiczne Suma Iloczyn Usuń tę grupę TAK **NIE Dodaj grupę** [wybór grupy wg numeru, maksymalnie: Grupa 32] **Usuń grupy** [wybór grupy wg numeru / nazwy] **Linie Wykryta topologia** [wykryte linie dozorowe] **Zmiana topologii** Linia 1 [uruchomienie funkcji zmiany topologii – patrz ["Zmiana topologii linii](#page-13-1)  [dozorowej"](#page-13-1) s. [12\]](#page-13-1) Linia 2 [uruchomienie funkcji zmiany topologii – patrz ["Zmiana topologii linii](#page-13-1)  [dozorowej"](#page-13-1) s. [12\]](#page-13-1) **Zasilanie linii** Linia 1A Zas. Wyłączone Zas. Włączone Linia 1B Zas. Wyłączone Zas. Włączone Linia 2A Zas. Wyłączone Zas. Włączone Linia 2B Zas. Wyłączone Zas. Włączone **Elementy Wszystkie** [wybór elementu wg adresu / nazwy] [konfiguracja elementu – patrz menu "[Według typu](#page-17-0)"] **Według typu** Sygnalizatory [wybór sygnalizatora wg adresu / nazwy] Nazwa Dodaj do grupy [wybór grupy wg numeru / nazwy] Usuń z grupy TAK NIE

Wejścia

[wybór wejścia wg adresu / nazwy ] Nazwa wejścia Tryb pracy Wyłączone Klapa pożarowa Potw. Transmisji Uszk. urz. zew. Dzwonek szkolny Zewn. alarm poż. Potw. u.ppoż OUT8 Potw. u.ppoż FRE TX Potwierdz. u. ppoż Logika Ewakuacja Obecność personelu] Kontrola klapy **Zamknięcie Otwarcie** Typ wejścia NO NC Opcje Transm. pożaru Transm. uszk. Tryb alarmowania Jednostopniowe Dwustopniowe Czas opóźnienia 0 sek. [brak opóźnienia ] … 10 min Czas działania **Ciagły** 2 sek. … 10 min Powiąż ze strefą [wybór strefy wg numeru / nazwy ] Powiąż z grupą [wybór grupy wg numeru / nazwy ] Powiąż z wyjściem [wybór wyjścia wg numeru / nazwy ] Usuń powiązanie TAK NIE Wyjścia [wybór wyjścia wg adresu / nazwy ] Nazwa wyjścia Typ wyjścia Wyłączone Alarm Brak potwierdzenia

Uszkodzenie Blokada Kasowanie Sterowanie u.ppoż Logika Ewakuacja Opcje [wyjście typu Alarm / Sterowanie u.ppoż] Alarm II Alarm I [wyjście typu Brak potwierdzenia] Transm. pożaru Transm. uszk. [wyjście typu Uszkodzenie] Zasilanie Sygn.konwencjonal. Wyjścia transmisji / Inne [wyjście typu Blokada] Sygn.konwencjonal. Wyjście FRE TX Wyjście FLT TX Czas opóźnienia 0 sek. [brak opóźnienia] … 10 min Czas działania **Ciagły** 2 sek. … 10 min Powiąż ze strefą [wybór strefy wg numeru / nazwy] Powiąż z grupą [wybór grupy wg numeru / nazwy] Usuń powiązanie TAK NIE **Ostrzegacze** Ostrz. Ręczne [wybór ostrzegacza ręcznego wg adresu / nazwy] Nazwa Dodaj do strefy [wybór strefy wg numeru / nazwy] Usuń ze strefy TAK NIE Ostrz. automatyczne [wybór ostrzegacza automatycznego wg adresu / nazwy] Nazwa Wskaźnik zadział. TAK NIE Dodaj do strefy

[wybór strefy wg numeru / nazwy] Usuń ze strefy TAK NIE Linie boczne [wybór linii w module MLB-400 wg adresu / nazwy] Nazwa Tryb alarmowania Jednostopniowe Dwustopniowe Dodaj do strefy [wybór strefy wg numeru / nazwy] Usuń ze strefy TAK NIE Wskaźniki [wybór wskaźnika wg adresu / nazwy] Nazwa Sygnaliz. stany Aktywność Blokada Uszkodzenie Powiąż ze strefą [wybór strefy wg numeru / nazwy] Powiąż z grupą [wybór grupy wg numeru / nazwy] Powiąż z elementem [wybór elementu wg adresu / nazwy] Usuń powiązanie TAK NIE **Identyfik. elementy** [uruchomienie funkcji identyfikacji elementów linii dozorowych – patrz: instrukcja instalacji centrali] **Błędy weryfikacji** [lista błędów] **Weryfikuj elementy** [uruchomienie funkcji weryfikacji elementów linii dozorowych – patrz: ["Funkcja](#page-14-0)  [weryfikacji elementów liniowych"](#page-14-0) s. [13\]](#page-14-0) **Błędy weryfikacji Dodaj urządzenie** [uruchomienie funkcji dodawania urządzenia do linii dozorowej – patrz: ["Dodawanie elementów linii dozorowej"](#page-11-1) s. [10\]](#page-11-1) **Usuń urządzenie** [uruchomienie funkcji usuwania urządzenia z linii dozorowej – patrz: "Usuwanie [elementów linii dozorowej"](#page-12-0) s. [11\]](#page-12-0) **Lista urządzeń**

Kolejno

[lista urządzeń]

Wg numeru seryjnego

[lista urządzeń]

#### **Sygnalizacja dozoru**

TAK

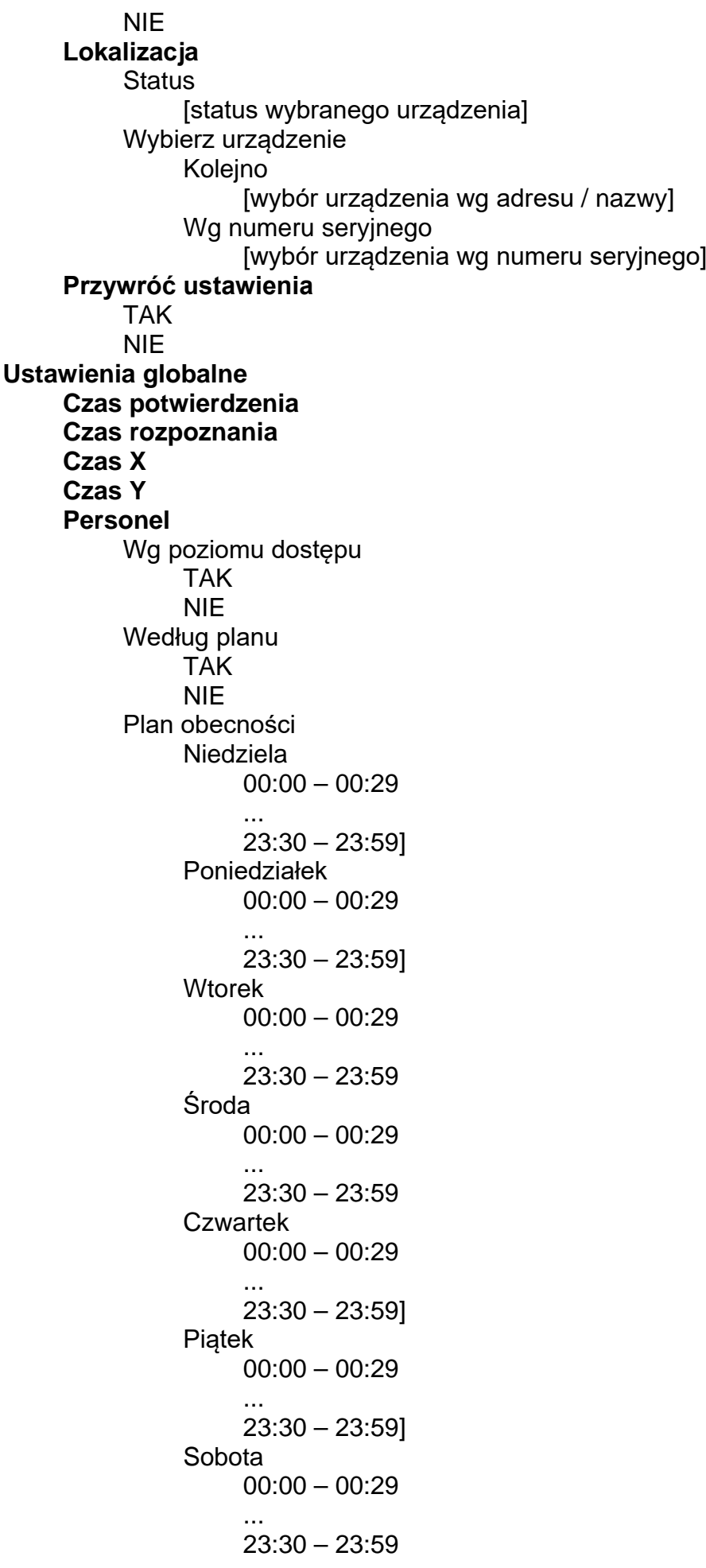

Zmiana wariantu TAK NIE Zmiana czułości TAK NIE Włączanie opóźnień TAK NIE Wyłączanie opóźnień TAK NIE **Sygnalizacja WZ** Aktywność Brak Przerywany 1 Przerywany 2 Ciągły Blokada Brak Przerywany 1 Przerywany 2 **Ciagły** Uszkodzenie Brak Przerywany 1 Przerywany 2 **Ciagły Sygnalizator 1** Brak Alarm I ( p ) lub II Alarm I lub II Alarm II **Sygnalizator 2** Brak Alarm I(p) lub II Alarm I lub II Alarm II **Sygnalizator 3** Brak Alarm I(p) lub II Alarm I lub II Alarm II **Wyjście FRE TX** Tryb pracy Transmisja Brak Sygnalizator 3 Sterowanie u.ppoż Czas opóźnienia 0 sek. [brak opóźnienia ] … 10 min

Czas działania **Ciagły** 2 sek. … 10 min **Wyjście FLT TX** Transmisja Brak **Auto. wznow. sygn.** TAK NIE **Kontr. doziemienia** TAK NIE **Zegar** Ustaw czas Ustaw datę Korekta zegara Czas letni/zimowy Bez zmiany czasu Według zasad UE Według zasad US Według dat Czas letni od Czas zimowy od Przesunięcie zegara Przes. o 1 godz. Przes. o 2 godz. Strefa czasowa **Komunikat 1A Komunikat 1B Komunikat 2 Moduły Panel wyniesiony** TAK NIE **Moduł ethernetowy** Obsługa modułu TAK **NIE** Sieć Adres MAC DHCP TAK NIE Adres IP [edycja, jeżeli DHCP = TAK / podgląd, jeżeli DHCP = Nie] Maska podsieci [edycja, jeżeli DHCP = TAK / podgląd, jeżeli DHCP = Nie] Brama domyślna [edycja, jeżeli DHCP = TAK / podgląd, jeżeli DHCP = Nie] Automatyczny DNS TAK

NIE Adres DNS INTERGRUM Serwer INTEGRUM TAK NIE Klucz INTEGRUM Adres INTEGRUM Port INTEGRUM V APSP Aplikacja V APSP TAK **NIE** Hasło V APSP Hasło serwis. V APSP Port V APSP Synchroniz. czasu Czas z serwera TAK NIE Adres srw. NTP Powiadamianie email Wysyłanie e -mail TAK NIE Serwer SMTP Port SMTP **Szyfrowanie** SSL/TLS **STARTTLS** Brak Nazwa nadawcy Uwierzytelnianie TAK **NIE** Login Hasło Odbiorca 1 Adres e -mail Typy zdarzeń Ogólne **Testy** Blokady Uszkodzenia Pre -alarmy Alarmy Diagnostyka TAK NIE Odbiorca 2 Adres e -mail Typy zdarzeń Ogólne

**Testy Blokady** Uszkodzenia Pre -alarmy Alarmy Diagnostyka TAK NIE Odbiorca 3 Adres e -mail Typy zdarzeń Ogólne **Testy Blokady** Uszkodzenia Pre -alarmy Alarmy Diagnostyka TAK NIE Odbiorca 4 Adres e -mail Typy zdarzeń Ogólne **Testy** Blokad y Uszkodzenia Pre -alarmy Alarmy Diagnostyka TAK NIE **Okres** 15 min 30 min 1 h 6 h Raporty diagnostyki Co miesiąc Co kwartał Co pół roku Co rok **Drukarka** Obsługa drukarki TAK NIE Typy zdarzeń Ogólne Testy **Blokady** Uszkodzenia Pre -alarmy Alarmy

Zestaw znaków Win-1250 Mazovia **Zmiana hasła L3 Zapisz zmiany TAK NIF Ustawienia fabr.** TAK NIE **Wyjście z TS**

# <span id="page-26-0"></span>**5. Konfigurowanie z programu ACSP Soft**

Program ACSP Soft możesz pobrać ze strony www.satel.pl.

## <span id="page-26-1"></span>**5.1 Opis programu ACSP Soft**

Program ACSP Soft umożliwia konfigurację i diagnostykę systemu sygnalizacji pożarowej. Konfigurowanie systemu jest możliwe po uzyskaniu dostępu do centrali na poziomie 3 (patrz ["Uruchomienie trybu serwisowego"](#page-8-1) s. [7\)](#page-8-1).

## <span id="page-26-2"></span>**5.1.1 Pasek menu programu ACSP Soft**

Pasek menu jest wyświetlany w górnej części okna programu ACSP Soft.

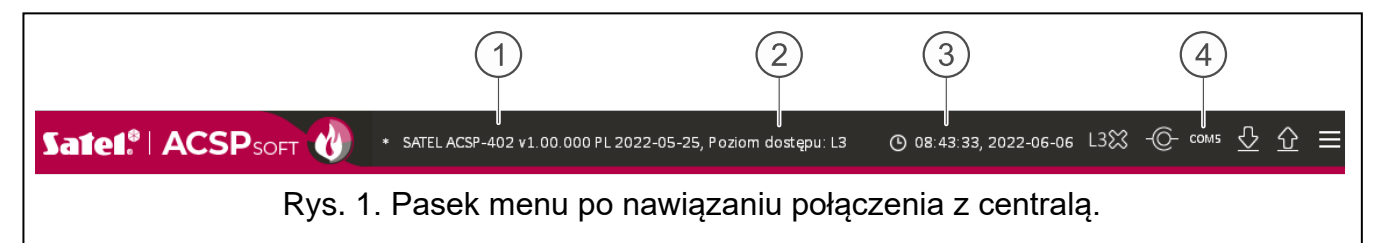

 $(1)$  typ centrali i wersja oprogramowania.

 $(2)$  informacja o poziomie dostępu do centrali.

- $(3)$  czas i data na podstawie zegara centrali.
- $(4)$  numer portu komputera, za pośrednictwem którego odbywa się komunikacja z portem USB centrali.

#### *Przyciski*

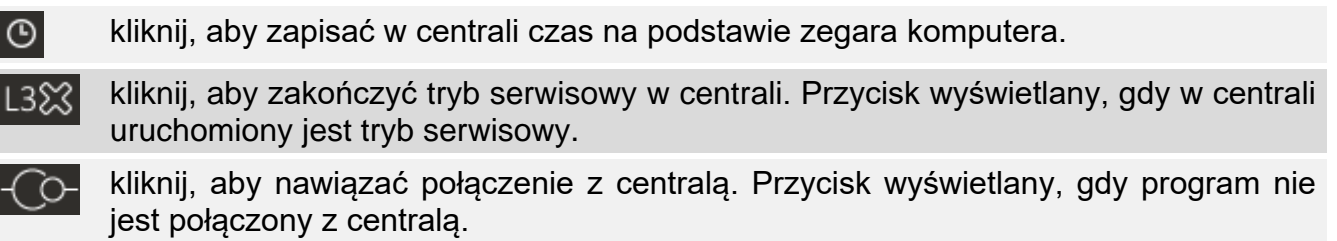

kliknij, aby zakończyć połączenie z centralą. Przycisk wyświetlany, gdy program jest połączony z centralą.

kliknij, aby odczytać dane z centrali.

ΙG

kliknij, aby zapisać dane do centrali.

kliknij, aby wyświetlić menu dodatkowe.

#### <span id="page-27-0"></span>**5.1.2 Menu boczne**

Menu boczne wyświetlane jest z lewej strony okna programu. W menu wyświetlane są przyciski, które otwierają zakładki służące do konfigurowania ustawień systemu sygnalizacji pożarowej.

### <span id="page-27-1"></span>**5.1.3 Menu dodatkowe**

Menu dodatkowe jest wyświetlane po kliknięciu .

**Otwórz** – kliknij, aby otworzyć plik z danymi centrali.

**Zapisz** – kliknij, aby zapisać dane centrali do pliku.

Konfiguracja – kliknij, aby otworzyć okno "Konfiguracja".

**Język** – kliknij, aby wyświetlić okno "Język programu".

**O programie** – kliknij, aby wyświetlić informacje o programie ACSP Soft.

### <span id="page-27-2"></span>**Okno "Konfiguracja"**

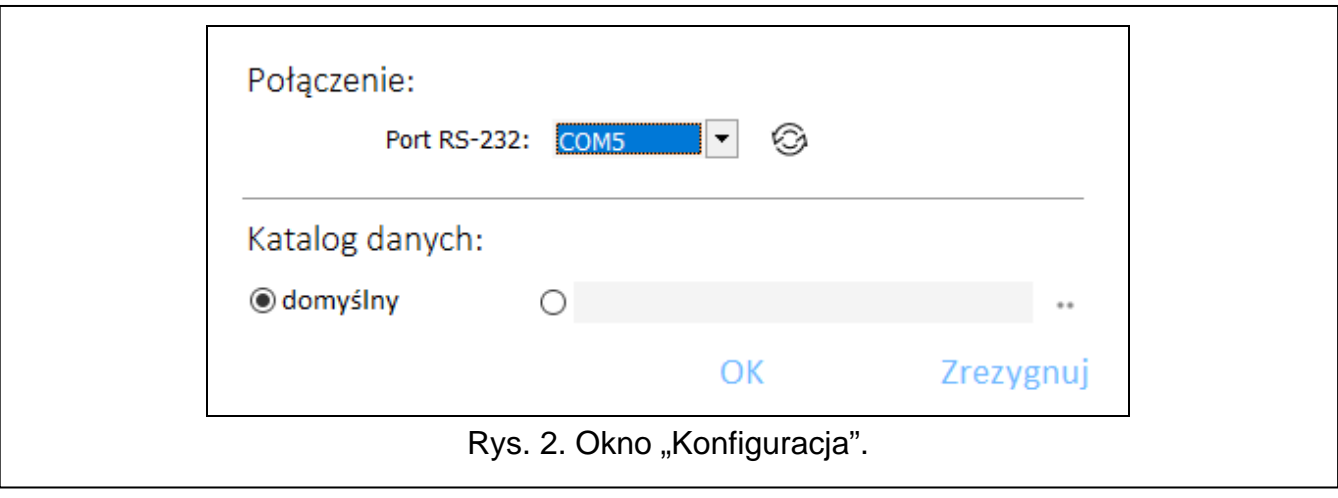

#### *Połączenie*

**Port RS-232** – port COM komputera, za pośrednictwem którego ma się odbywać komunikacja centralą.

– kliknij, aby odświeżyć listę portów COM dostępnych w komputerze.

#### *Katalog danych*

Możesz wybrać, czy pliki z danymi centrali mają być zapisywane w katalogu domyślnym, czy w katalogu wskazanym przez Ciebie.

#### *Przyciski*

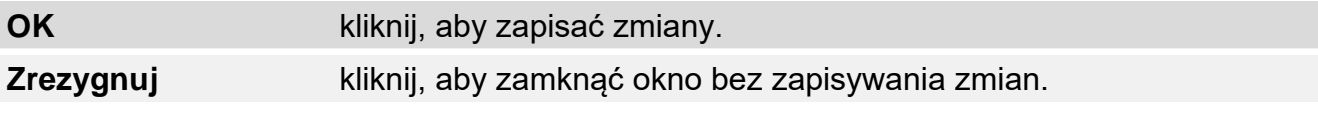

#### **Okno "Język programu"**

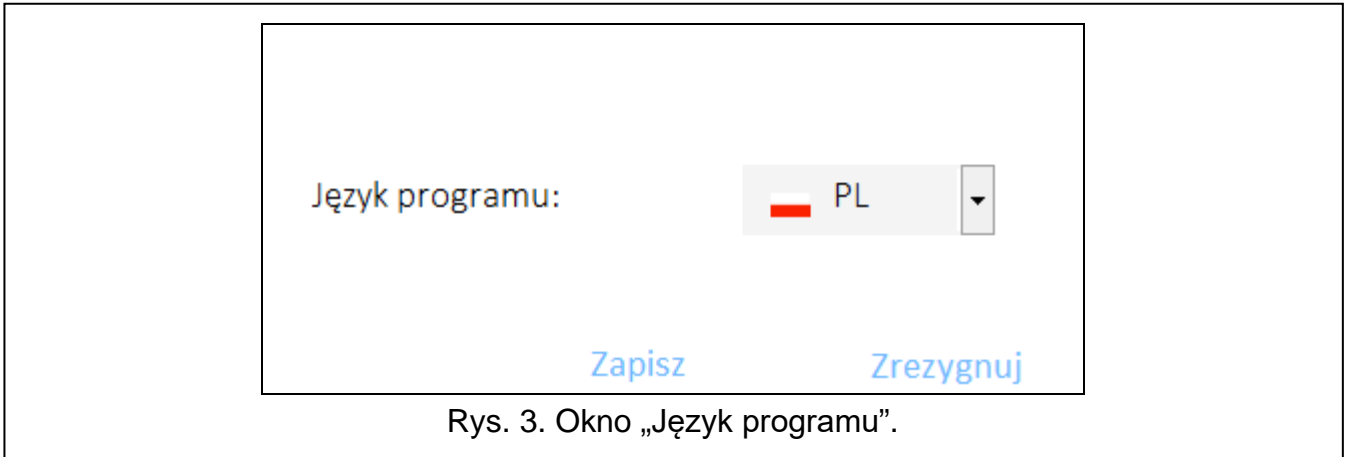

**Język programu** – możesz wybrać język programu.

#### *Przyciski*

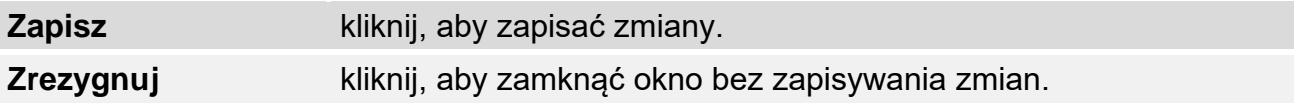

### <span id="page-28-0"></span>**5.2 Nawiązywanie komunikacji z centralą**

- 1. Połącz port USB centrali z portem komputera.
- 2. Uruchom program ACSP Soft.
- 3. Wybierz port COM komputera, za pośrednictwem którego ma się odbywać komunikacja (patrz: ["Okno "Konfiguracja""](#page-27-2) s. [26\)](#page-27-2).
- 4. Kliknij  $\overline{C}$  na pasku menu.
- 5. Wyświetlone zostanie okno z informacją o nawiązaniu połączenia.
- 6. Kliknij POŁĄCZ, aby potwierdzić nawiązanie połączenia, lub kliknij ODCZYTAJ DANE, aby od razu odczytać dane z centrali.

## <span id="page-28-1"></span>**6. Ustawienia**

**Centrala** – typ centrali.

**wersja** – wersja oprogramowania centrali: numer i data kompilacji.

**nr seryjny** – numer seryjny centrali.

Jeżeli centrala obsługuje panel wyniesiony APSP-402, moduł ACSP-ETH lub ACSP-RSI wyświetlane są dodatkowe pola:

**Moduł** – typ modułu.

**wersja** – wersja oprogramowania modułu: numer i data kompilacji.

**nr seryjny** – numer seryjny modułu.

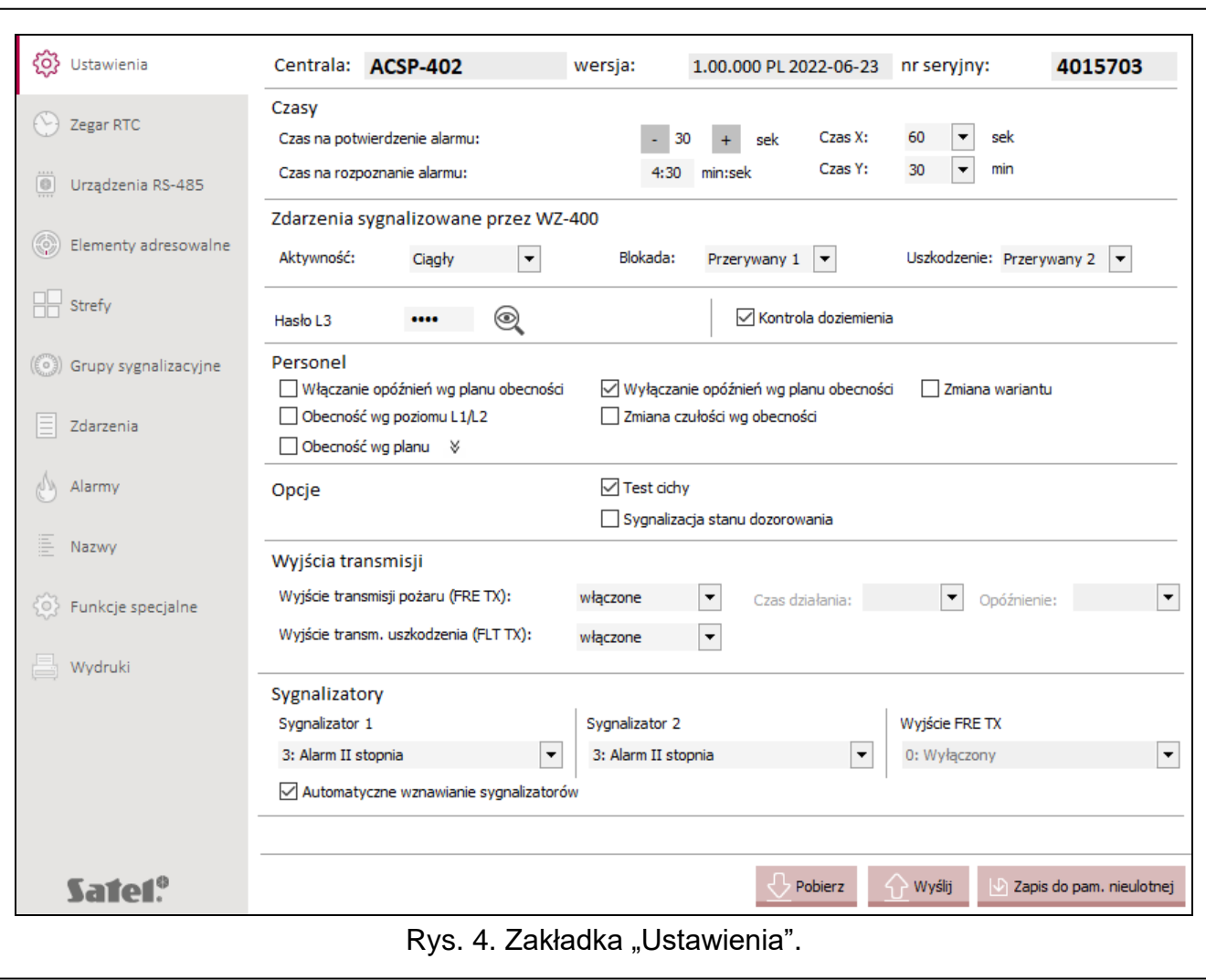

## <span id="page-29-0"></span>**6.1 Czasy**

<span id="page-29-1"></span>**Czas na potwierdzenie alarmu** [Czas potwierdzenia] – czas używany w alarmowaniu dwustopniowym. Jest odliczany od wywołania alarmu I stopnia (po odebraniu informacji z automatycznego ostrzegacza pożarowego lub po aktywowaniu wejścia). Jeżeli w tym

czasie obsługa nie naciśnie W POTWIERDZENIE, wywołany zostanie alarm II stopnia. Możesz zaprogramować od 10 do 60 sekund (domyślnie 30 sekund).

<span id="page-29-2"></span>**Czas na rozpoznanie alarmu** [Czas rozpoznania] – czas używany w alarmowaniu

dwustopniowym. Jest odliczany od naciśnięcia V POTWIERDZENIE przez obsługę po wywołaniu alarmu I stopnia. Czas ten umożliwia obsłudze stwierdzenie, czy alarm pożarowy jest zasadny. Jeżeli w tym czasie obsługa nie skasuje alarmu, wywołany zostanie alarm II stopnia. Możesz zaprogramować od 0 do 9 minut i 30 sekund (domyślnie 4 minuty i 30 sekund).

 $\tilde{l}$ 

*Suma czasów na potwierdzenie i na rozpoznanie alarmu nie może przekroczyć 10 minut.*

*Opóźnienie alarmu II stopnia o czasy potwierdzenia i rozpoznania alarmu, jest możliwe, jeżeli w centrali włączone jest alarmowanie dwustopniowe.*

<span id="page-29-3"></span>**Czas X** [Czas X] – czas wykorzystywany w wariantach alarmowania **W7**, **W8** i **W18** (patrz ["Warianty alarmowania"](#page-48-0) s. [47\)](#page-48-0). Jest odliczany od wywołania alarmu pożarowego przez ostrzegacz automatyczny. Jeżeli w tym czasie inny ostrzegacz automatyczny w strefie zgłosi alarm, wywołany zostanie alarm I lub II stopnia (w zależności od wariantu alarmowania). Gdy w "Czasie X" nie zostanie zgłoszony alarm pożarowy, centrala nie poinformuje o alarmie i go skasuje. Możesz zaprogramować od 30 do 60 sekund (domyślnie 60 sekund).

<span id="page-30-4"></span>**Czas Y** [Czas Y] – czas wykorzystywany w wariantach alarmowania **W7**, **W8**, **W15**, **W16** i W18 (patrz ["Warianty alarmowania"](#page-48-0) s. [47\)](#page-48-0). Jest odliczany od wstępnego skasowania alarmu (po upływie "Czasu X" – warianty alarmowania W7, W8 i W18) lub od wywołania pre-alarmu przez ostrzegacz automatyczny (warianty alarmowania W15 i W16). Jeżeli w tym czasie inny ostrzegacz automatyczny zgłosi alarm pożarowy, wywołany zostanie alarm I lub II stopnia (w zależności od wariantu alarmowania). Możesz zaprogramować od 5 do 30 minut (domyślnie 30 minut).

### <span id="page-30-0"></span>**6.2 Zdarzenia sygnalizowane przez WZ-400**

**Aktywność / Blokada / Uszkodzenie** [Aktywność / Blokada / Uszkodzenie] – możesz wybrać, w jaki sposób wskaźniki zadziałania WZ-400 mają informować o wystąpieniu zdarzenia / blokadzie / uszkodzeniu:

**Wyłączony** – brak sygnalizacji,

**Przerywany 1** – wolne miganie diod LED,

**Przerywany 2** – szybkie miganie diod LED,

- **Ciągły** świecenie diod LED.
- *Sygnalizacja blokady, uszkodzenia i uruchomienia sygnalizatorów nie są objęte KOT i/lub Certyfikatem Stałości Właściwości Użytkowych. W celu zapewnienia zgodności z wymaganiami KOT dla poszczególnych zdarzeń należy wybrać:*
	- − *aktywność – sygnał ciągły,*
	- − *blokada – przerywany 1,*
	- − *uszkodzenie – przerywany 2.*

#### <span id="page-30-1"></span>**6.3 Hasło L3**

 $\boldsymbol{i}$ 

**Hasło L3** – ciąg 4 cyfr, który jest używany jako kod dostępu do centrali na poziomie 3 (tryb serwisowy). Możesz wprowadzić 4 dowolne cyfry z zakresu od 0 do 9. Kliknij  $\mathcal{Q}$ , aby zobaczyć hasło.

#### <span id="page-30-2"></span>**6.4 Kontrola doziemienia**

**Kontrola doziemienia** – jeżeli opcja jest włączona, centrala sygnalizuje wykrycie doziemienia.

#### <span id="page-30-3"></span>**6.5 Personel**

- **Włączanie opóźnień wg planu obecności** [Włączanie opóźnień] jeżeli opcja jest włączona, alarmowanie dwustopniowe (opóźnienie alarmu II stopnia) jest uruchamiane po przełączeniu centrali w tryb "Personel obecny".
- **Wyłączanie opóźnień wg planu obecności** [Wyłączanie opóźnień] jeżeli opcja jest włączona, alarmowanie dwustopniowe (opóźnienie alarmu II stopnia) jest uruchamiane po przełączeniu centrali w tryb "Personel nieobecny".
- **Zmiana wariantu** [Zmiana wariantu] jeżeli opcja jest włączona, warianty alarmowania zależą od obecności personelu. Dla trybu "Personel obecny" w strefach dozorowych obowiązują zaprogramowane warianty alarmowania. Dla trybu "Personel nieobecny" w strefach dozorowych obowiązuje wariant alarmowania **W1** (alarmowanie

jednostopniowe, zwykłe). Wyjątkiem są strefy dozorowe, dla których włączono opcję ["Blokada wariantu"](#page-47-0) (patrz: "Blokada wariantu" s. [46\)](#page-47-0).

**Obecność wg poziomu L1/L2** [Wg poziomu dostępu] – jeżeli opcja jest włączona, tryb pracy "Personel obecny" / "Personel nieobecny" zmienia się w zależności od poziomu dostępu. W przypadku poziomu 1 (kluczyk w stacyjce jest w pozycji "Spoczynkowej"), centrala pracuje w trybie "Personel nieobecny". W przypadku poziomu 2 (kluczyk w stacyjce jest w pozycji "OBSŁUGA"), centrala pracuje w trybie "Personel obecny".

 $\boldsymbol{i}$ 

*Jeżeli jest włączona opcja "Włączanie opóźnień wg planu obecności", uzyskanie dostępu na poziomie 2 włączy alarmowanie dwustopniowe (opóźnienie alarmu II stopnia).* 

*Jeżeli jest włączona opcja "Wyłączanie opóźnień wg planu obecności", uzyskanie dostępu na poziomie 1 wyłączy alarmowanie dwustopniowe.*

- **Zmiana czułości wg obecności** [Zmiana czułości] jeżeli opcja jest włączona, czułość w strefach zależy od obecności personelu. W trybie "Personel obecny" w strefach ustawiona jest zaprogramowana czułości (patrz "Cz. [dzienna"](#page-47-1) s. [46\)](#page-47-1). W trybie "Personel nieobecny" we wszystkich strefach ustawiona jest czułość wysoka.
- **Obecność wg planu** [Według planu] jeżeli opcja jest włączona, tryb pracy centrali "Personel obecny" / "Personel nieobecny" zmienia się zgodnie z planem obecności.

 $\sqrt{\frac{8}{1}}$  – kliknij, aby pokazać / ukryć plan obecności.

#### <span id="page-31-0"></span>**6.5.1 Plan obecności**

Możesz wybrać, kiedy centrala bedzie pracowała w trybie "Personel obecny", a kiedy w trybie "Personel nieobecny". W wierszach tabeli prezentowane są dni tygodnia, a w kolumnach godziny (z dokładnością do pół godziny). Kliknij dwukrotnie pole na przecięciu wiersza i kolumny, aby wybrać tryb pracy centrali dla danego przedziału czasu (**Karli**kolor niebieski) – "Personel obecny",  $\Box$  [kolor biały/żółty] – "Personel nieobecny").

### <span id="page-31-1"></span>**6.6 Opcje**

- **Test cichy** jeżeli opcja jest włączona, test ostrzegaczy pożarowych nie uruchomi sygnalizatorów akustycznych.
- **Sygnalizacja stanu dozorowania** [Sygnalizacja dozoru] jeżeli opcja jest włączona, automatyczne ostrzegacze pożarowe sygnalizują stan dozorowania (krótki błysk diody LED co 24 sekundy).

### <span id="page-31-2"></span>**6.7 Wyjścia transmisji**

**Wyjście transmisji pożaru (FRE TX)** [Wyjście FRE TX] – tryb pracy wyjścia transmisji pożaru FRE TX:

**wyłączone** – wyjście niewykorzystywane,

**włączone** – informowanie o wystąpieniu alarmu II stopnia.

**sygnalizator** – sterowanie sygnalizatorami konwencjonalnymi,

**ster. urz. p.poż.** – sterowanie automatycznymi przeciwpożarowymi urządzeniami zabezpieczającymi.

**Czas działania** [Czas działania] – czas, przez który wyjście transmisji pożaru (FRE TX) jest włączone po wywołaniu alarmu II stopnia, jeżeli wyjście steruje automatycznymi przeciwpożarowymi urządzeniami zabezpieczającymi. Możesz zaprogramować od 2 sekund do 10 minut lub "Ciągłe" (jeżeli wyjście ma być włączone przez cały czas występowania alarmu).

**Opóźnienie** [Czas opóźnienia] – czas, o który opóźnione jest włączenie wyjścia transmisji pożaru (FRE TX) po wystąpieniu alarmu II stopnia, jeżeli wyjście steruje automatycznymi przeciwpożarowymi urządzeniami zabezpieczającymi. Odliczany jest od wywołania alarmu II stopnia. Możesz zaprogramować od 2 sekund do 10 minut lub brak opóźnienia.

**Wyjście transm. uszkodzenia (FLT TX)** [Wyjście FLT TX] – włącz wyjście FLT TX, jeżeli przy jego pomocy centrala ma informować o wystąpieniu uszkodzenia.

## <span id="page-32-0"></span>**6.8 Sygnalizatory**

**Sygnalizator 1 / Sygnalizator 2 / Wyjście FRE TX** [Sygnalizator 1 / Sygnalizator 2 / Wyjście FRE TX] – sposób sygnalizacji alarmów pożarowych przez konwencjonalne sygnalizatory akustyczne podłączone do wyjść SNDR 1, SNDR 2 i FRE TX (jeżeli wyjście steruje sygnalizatorami konwencjonalnymi):

- **0: Wyłączony** wyjście nie sygnalizuje alarmów,
- **1: Alarm I st. przerywany, II st. ciągły** sygnalizowanie alarmów I i II stopnia w różny sposób (alarm I stopnia – dźwięk przerywany, alarm II stopnia – dźwięk ciągły).
- **2: Alarm I i II stopnia** sygnalizowanie alarmów I i II stopnia w ten sam sposób (dźwięk ciągły),
- **3: Alarm II stopnia** sygnalizowanie alarmów II stopnia (dźwięk ciągły),

*Pole "Wyjście FRE TX" jest dostępne, jeżeli w polu "Wyjście transmisji pożaru (FRE TX)" wybrałeś tryb pracy "sygnalizator".*

**Automatyczne wznawianie sygnalizatorów** [Auto. wznow. sygn.] – jeżeli opcja jest włączona, alarm zawsze uruchomi sygnalizatory wyłączone przez obsługę przy pomocy

przycisku<sup>(2)</sup> centrali.

#### **Przyciski**

 $\boldsymbol{i}$ 

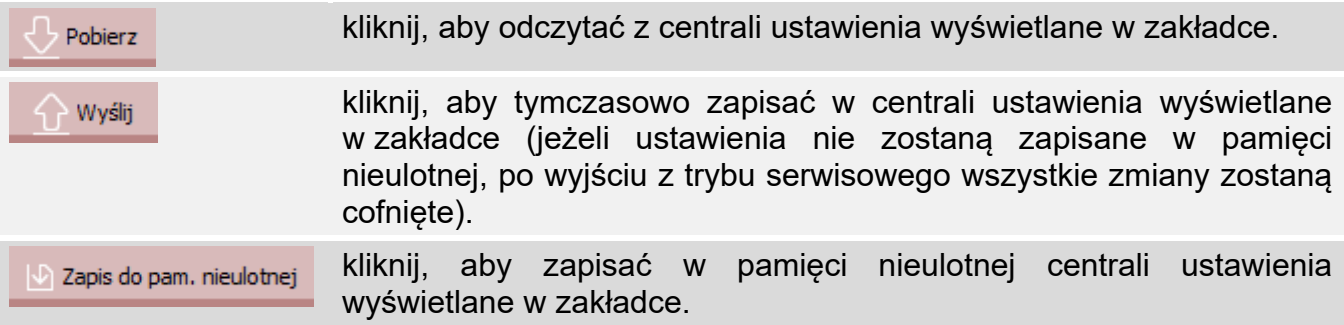

## <span id="page-32-1"></span>**7. Zegar RTC**

**Strefa czasowa** [Strefa czasowa] – różnica między czasem uniwersalnym (GMT) a czasem w strefie (Polska: GMT + 1).

**Czas letni/zimowy** [Czas letni/zimowy] – centrala może automatycznie korygować ustawienia zegara ze względu na zmianę czasu z letniego na zimowy i z zimowego na letni. Dostępne są następujące schematy korekty:

bez korekty,

według zasad UE (Unii Europejskiej),

według zasad US (Stanów Zjednoczonych),

według dat [korekta o 1 lub 2 godziny w dniach, które wskażesz].

**Korekta zegara** [Korekta zegara] – jeżeli dokładność zegara centrali jest niewystarczająca, jego ustawienia mogą być automatycznie korygowane (maksymalnie o ±127 sekund na tydzień).

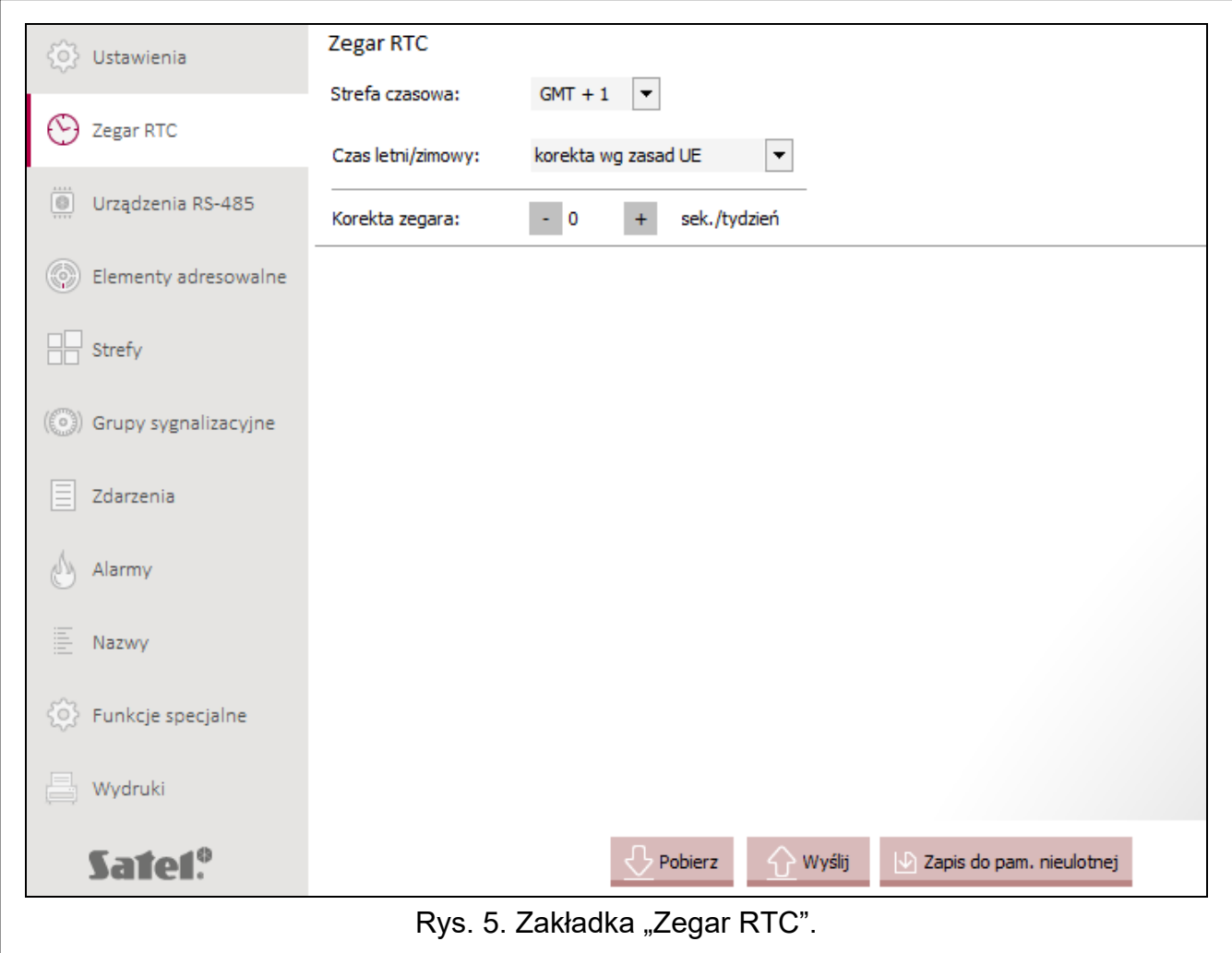

## **Przyciski**

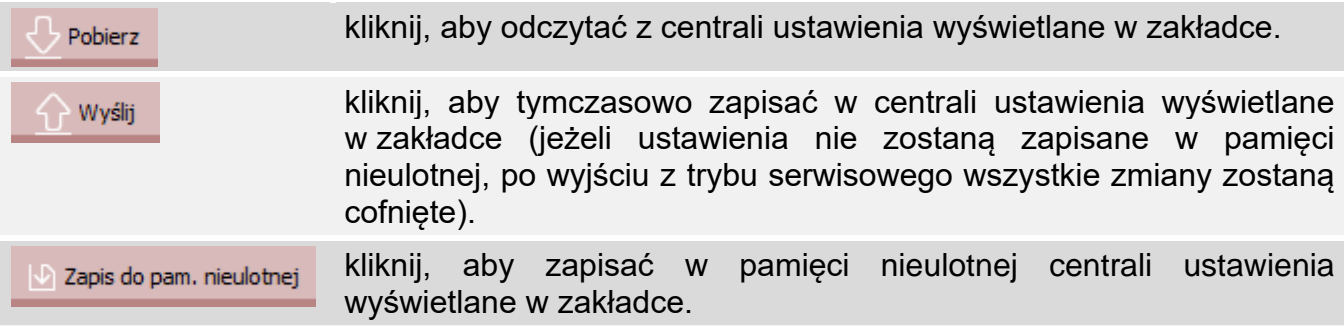

## <span id="page-34-0"></span>**8. Urządzenia RS-485**

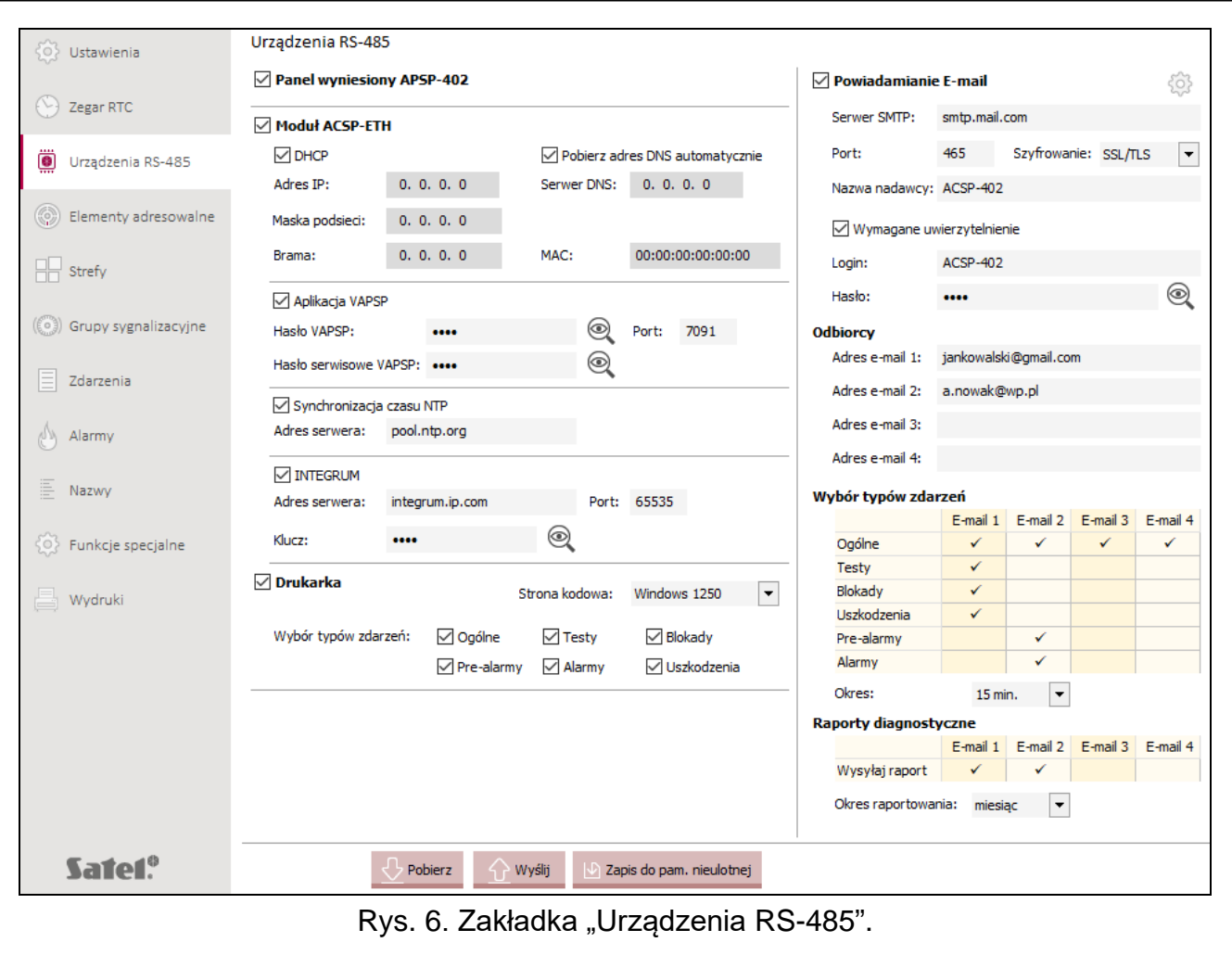

**Panel wyniesiony APSP-402** – jeżeli opcja jest włączona, centrala obsługuje panel wyniesiony APSP-402 podłączony do magistrali komunikacyjnej (zaciski APSP-402).

### <span id="page-34-1"></span>**8.1 Moduł ACSP-ETH**

- **Moduł ACSP-ETH** [Moduł ethernetowy] jeżeli opcja jest włączona, centrala obsługuje ethernetowy moduł komunikacyjny ACSP-ETH.
- **DHCP** [DHCP] jeżeli opcja jest włączona, adres IP modułu ACSP-ETH, maska podsieci i brama mają zostać pobrane automatycznie z serwera DHCP.
- **Adres IP** [Adres IP] adres IP modułu. Pole jest dostępne, jeżeli wyłączona jest opcja DHCP.
- **Maska podsieci** [Maska podsieci] maska podsieci, w której pracuje moduł. Pole jest dostępne, jeżeli wyłączona jest opcja DHCP.
- **Brama** [Brama domyślna] adres IP urządzenia sieciowego, za pośrednictwem którego urządzenia z danej sieci lokalnej komunikują się z urządzeniami w innych sieciach. Pole jest dostępne, jeżeli wyłączona jest opcja DHCP.
- **Pobierz adres DNS automatycznie** [Automatyczny DNS] jeżeli opcja jest włączona, moduł ACSP-ETH ma pobierać adres IP serwera DNS automatycznie z serwera DHCP.

**Serwer DNS** [Adres DNS] – adres IP serwera DNS, którego ma używać moduł ACSP-ETH.

**MAC** [Adres MAC]– adres sprzętowy modułu ACSP-ETH.

## <span id="page-35-0"></span>**8.1.1 Aplikacja VAPSP**

- **Aplikacja VAPSP** [Aplikacja VAPSP] jeżeli opcja jest włączona, możliwe jest nawiązanie połączenia między centralą a aplikacją mobilną VAPSP za pośrednictwem modułu ACSP-ETH.
- **Hasło VAPSP** [Hasło VAPSP] ciąg do 13 znaków alfanumerycznych (cyfry, litery i znaki specjalne), który jest używany do autoryzacji z aplikacji mobilnej VAPSP. Kliknij Q, aby zobaczyć hasło.
- **Hasło serwisowe VAPSP** [Hasło serwis. VAPSP] ciąg do 13 znaków alfanumerycznych (cyfry, litery i znaki specjalne), który jest używany przez serwis do autoryzacji z aplikacji mobilnej VAPSP. Kliknij Q. aby zobaczyć hasło.
- **Port** [Port VAPSP] numer portu używanego do komunikacji z aplikacją mobilną VAPSP. Możesz wprowadzić wartości od 0 do 65535.

## <span id="page-35-1"></span>**8.1.2 Synchronizacja czasu NTP**

- **Synchronizacja czasu NTP** [Czas z serwera] jeżeli opcja jest włączona, zegar centrali jest synchronizowany z serwerem czasu.
- **Adres serwera** [Adres srw. NTP] adres serwera czasu. Możesz wpisać adres IP lub nazwę domeny.

## <span id="page-35-2"></span>**8.1.3 INTEGRUM**

- **INTEGRUM** [Serwer INTEGRUM] jeżeli opcja jest włączona, możliwe jest nawiązanie połączenia między centralą a systemem INTEGRUM (wersja 3.0 lub nowsza) za pośrednictwem modułu ACSP-ETH.
- **Adres serwera** [Adres INTEGRUM] adres serwera INTEGRUM. Możesz wpisać adres IP lub podać nazwę domeny.
- **Port** [Port INTEGRUM] numer portu używanego do komunikacji z systemem INTEGRUM. Możesz wprowadzić wartości od 0 do 65535.
- **Klucz** [Klucz INTEGRUM] ciąg do 13 znaków alfanumerycznych (cyfry, litery i znaki specjalne), który służy do szyfrowania danych podczas komunikacji z systemem  $INTEGRUM.$  Kliknij  $\mathcal{Q}$ , aby zobaczyć hasło.

## <span id="page-35-3"></span>**8.2 Drukarka**

- **Drukarka** [Obsługa drukarki] jeżeli opcja jest włączona, centrala obsługuje drukarkę termiczną zainstalowaną w systemie (za pośrednictwem modułu ACSP-RSI).
- **Strona kodowa** [Zestaw znaków] możesz wybrać zestaw znaków pisarskich, które używa drukarka termiczna.
- **Wybór typów zdarzeń** [Typy zdarzeń] możesz wybrać, które zdarzenia będą drukowane przez drukarkę termiczną. Zaznacz pole, jeżeli zdarzenia danego typu mają być drukowane.

## <span id="page-35-4"></span>**8.3 Powiadomienia e-mail**

- **Powiadamiane E-mail** [Wysyłanie e-mail] jeżeli opcja jest włączona, centrala może powiadamiać o zdarzeniach przy pomocy wiadomości e-mail.
- kliknij, aby otworzyć okno umożliwiające wysyłanie wiadomości testowej na podany adres e-mail.

**Serwer SMTP** [Serwer SMTP] – adres serwera poczty wychodzącej.

**Port** [Port SMTP] – numer portu poczty wychodzącej.

**Szyfrowanie** [Szyfrowanie] – sposób szyfrowania poczty wychodzącej:

**SSL/TLS** – używany jest protokół SSL/TLS.

**STARTTLS** – używany jest protokół STARTTLS.

**BRAK** – poczta wychodząca nie jest szyfrowana.

- **Nazwa nadawcy** [Nazwa nadawcy] adres poczty elektronicznej, który w wysyłanej wiadomości e-mail będzie umieszczany jako adres nadawcy. Jeżeli pole będzie puste, jako adres nadawcy traktowana będzie nazwa konta pocztowego.
- **Wymagane uwierzytelnianie** [Uwierzytelnianie] jeżeli opcja jest włączona, serwer SMTP wymaga uwierzytelnienia.
- **Login** [Login] nazwa konta pocztowego wykorzystywana przy autoryzacji przez serwer SMTP (login do konta pocztowego).
- **Hasło** [Hasło] ciąg do 13 znaków alfanumerycznych (cyfry, litery i znaki specjalne), który jest używany do autoryzacji przez serwer SMTP.

#### <span id="page-36-0"></span>**8.3.1 Odbiorcy**

Możesz zaprogramować 4 adresy e-mail, na które centrala będzie wysyłała powiadomienia. Na adresy te centrala może też wysyłać raporty diagnostyczne.

#### <span id="page-36-1"></span>**8.3.2 Wybór typów zdarzeń**

Możesz określić, o których zdarzeniach będzie powiadamiany użytkownik danego adresu e-mail.

**Okres** [Okres] – czas, co który centrala wysyła powiadomienia. Możesz zaprogramować od 10 minut do 6 godzin.

#### <span id="page-36-2"></span>**8.3.3 Raporty diagnostyczne**

Możesz określić, na który adres e-mail centrala będzie wysyłała raporty diagnostyczne.

**Okres raportowania** [Raporty diagnostyki] – czas, co który centrala wysyła raporty diagnostyczne. Możesz zaprogramować od 1 miesiąca do 1 roku.

#### **Przyciski**

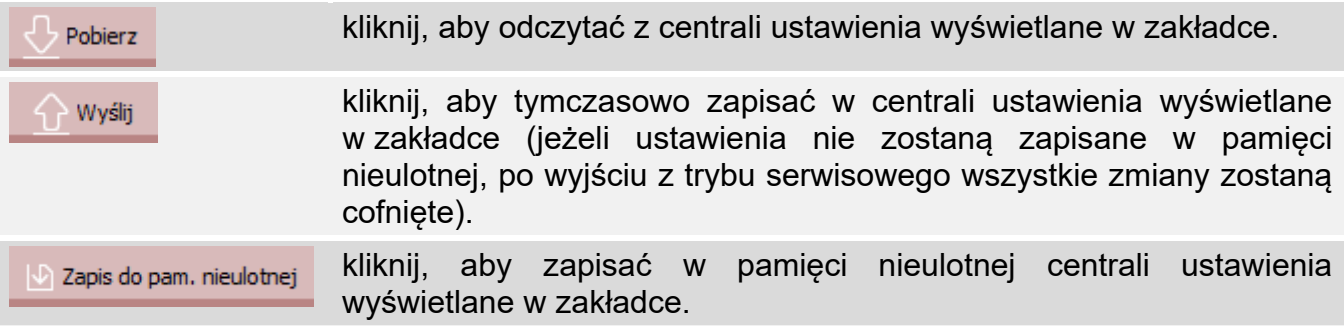

## <span id="page-36-3"></span>**9. Elementy adresowalne**

Na pierwszej liście urządzeń wyświetlane są elementy liniowe podłączone do adresowalnych linii dozorowych centrali. Moduł wejść i wyjść konwencjonalnych MIO-400, zajmuje na liście osiem pozycji. Każde wejście i wyjście modułu to oddzielny element z własnym adresem. Na drugiej liście prezentowane są wejścia i wyjścia centrali.

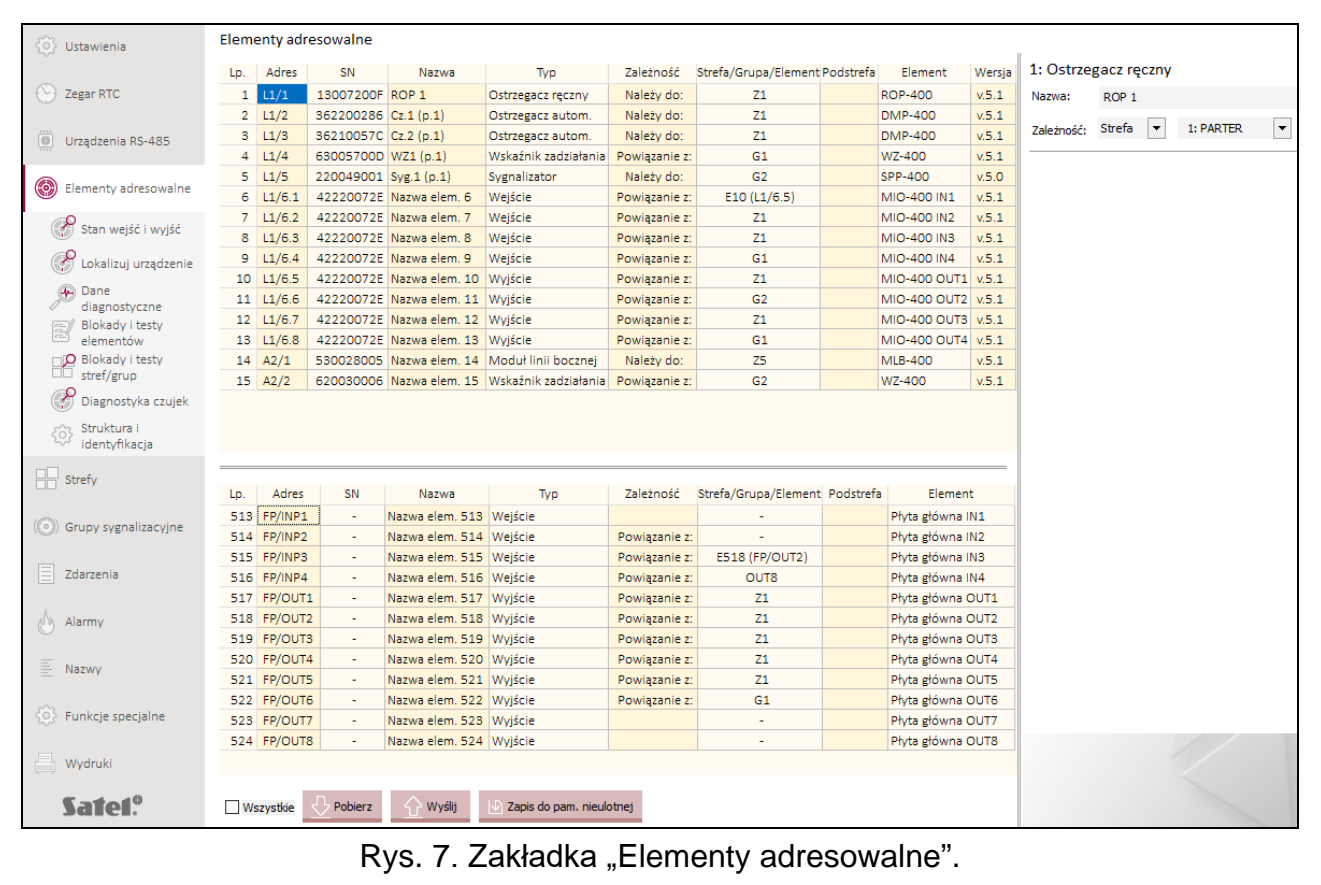

**Lp.** – numer porządkowy elementu adresowalnego.

Adres – adres elementu (patrz "Adresy [elementów systemu"](#page-5-0) s. [4\)](#page-5-0).

**SN** – numer seryjny elementu.

**Nazwa** – nazwa elementu.

**Typ** – typ elementu.

**Zależność** – rodzaj powiązania (zależności) między elementem adresowalnym a innym / innymi elementami systemu sygnalizacji pożaru (patrz: "[Powiązania między](#page-5-2) elementami [adresowalnymi](#page-5-2) " s. [4\)](#page-5-2):

**Należy do:** – strefa / grupa, do której element należy.

**Powiązanie z:** – strefa / grupa / element adresowalny, z którym element jest powiązany.

- **Strefa/Grupa/Urządzenie** numer strefy / grupy, do której należy element adresowalny lub numer strefy / grupy / elementu, z którym element adresowalny jest powiązany.
- **Podstrefa** podstrefa, do której element należy. Do podstrefy może należeć ostrzegacz automatyczny (czujka), jeżeli strefa alarmuje w wariancie z koincydencją grupową (patrz ", Warianty alarmowania" s. [47\)](#page-48-0).

**Element** – symbol handlowy elementu.

**Wersja** – wersja oprogramowania elementu.

W przypadku niektórych elementów adresowalnych, po ich zaznaczeniu na liście, obok tabeli są wyświetlane dodatkowe ustawienia do konfigurowania (patrz ["Ostrzegacz automatyczny"](#page-38-1), "[Wskaźnik zadziałania](#page-38-2)" i "[Wejścia i wyjścia](#page-38-3)").

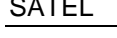

**Przyciski**

![](_page_38_Picture_334.jpeg)

## <span id="page-38-0"></span>**9.1 Zależność**

Możesz powiązać element adresowalny z innym / innymi elementami w systemie sygnalizacji pożarowej. W zależności od typu elementu, możesz go dodać do strefy lub grupy albo powiązać go z strefą, grupą lub innym elementem (patrz: "[Powiązania między](#page-5-2) elementami [adresowalnymi](#page-5-2) " s. [4\)](#page-5-2).

#### <span id="page-38-1"></span>**9.2 Ostrzegacz automatyczny**

**Wskaźnik zadziałania** [Wskaźnik zadział.] – jeżeli opcja jest włączona, ostrzegacz może obsługiwać konwencjonalny wskaźnik zadziałania WZ-110.

## <span id="page-38-2"></span>**9.3 Wskaźnik zadziałania**

Możesz wybrać, o jakich zdarzeniach ma informować wskaźnik zadziałania WZ-400. Zaznacz pole wyboru, jeżeli wskaźnik ma informować o danych zdarzeniach (Aktywność / Blokada / Uszkodzenie). Zdarzenia te mogą dotyczyć strefy, grupy lub wybranego urządzenia (patrz: "[Zależność](#page-38-0)" s. [37](#page-38-0)). Jeżeli nie powiążesz wskaźnika ze strefą, grupą lub innym elementem adresowalnym systemu, będzie on informował o wybranych zdarzeniach w całym systemie.

### <span id="page-38-3"></span>**9.4 Wejścia i wyjścia**

![](_page_38_Picture_10.jpeg)

*Poniższej opisane ustawienia dotyczą wejść i wyjść na płycie głównej centrali oraz wejść i wyjść modułu MIO-400.*

### <span id="page-38-4"></span>**9.4.1 Wejścia**

<span id="page-38-5"></span>**Tryb pracy wejścia** [Tryb pracy] – możesz wybrać:

**Wyłączone** [Wyłączone] – stan wejścia nie jest kontrolowany.

**Klapa pożarowa** [Klapa pożarowa] – wejście nadzoruje klapę pożarową. Sygnalizację uszkodzenia wywoła:

- − aktywowanie wejścia, gdy centrala jest w stanie dozorowania,
- − brak aktywowania wejścia, gdy centrala jest w stanie alarmowania.

Wejście może nadzorować urządzenie, z którym jest powiązane, lub wszystkie klapy pożarowe w systemie, jeżeli nie jest powiązane z wybranym urządzeniem.

**Potwierdzenie transmisji** [Potw. transmisji] – aktywowanie wejścia oznacza potwierdzenie odebrania transmisji sygnału uszkodzenia / transmisji alarmu pożarowego.

**Uszkodzenie** [Uszk. urz. zew.] – wejście nadzoruje urządzenia zewnętrzne. Aktywowanie wejścia wywoła sygnalizację uszkodzenia. Jeżeli wejście jest powiązane ze strefą lub grupą, nadzoruje urządzenia z nimi powiązane. Jeżeli wejście nie jest powiązane ze strefą lub grupą, nadzoruje wszystkie urządzenia zewnętrzne.

**Dzwonek szkolny** [Dzwonek szkolny] – aktywowanie wejścia uruchomi sygnalizatory.

- **Zewn. alarm pożarowy** [Zewn. alarm poż.] aktywowanie wejścia wywoła alarm. Jeżeli wejście jest powiązane ze strefą, aktywowanie wejścia wywoła alarm w tej strefie. Jeżeli wejście nie jest powiązane ze strefą, aktywowanie wejścia wywoła alarm we wszystkich strefach.
- **Potw. aktywacji urządzeń ppoż. (OUT8)** [Potw. u.ppoż OUT8] aktywowanie wejścia oznacza potwierdzenie uruchomienia automatycznych przeciwpożarowych urządzeń zabezpieczających, którymi steruje wyjście OUT 8 (FRE PE 1).
- **Potw. aktywacji urządzeń ppoż. (FRE TX)** [Potw u.ppoż FRE TX] aktywowanie wejścia oznacza uruchomienie automatycznych przeciwpożarowych urządzeń zabezpieczający, którymi steruje wyjście FRE TX.
- **Potw. aktywacji urządzeń ppoż.** [Potwierdz. u. ppoż] aktywowanie wejścia oznacza potwierdzenie uruchomienia automatycznych przeciwpożarowych urządzeń zabezpieczający.
- **Sterowanie logiczne** [Logika] stan wejścia jest sygnałem wejściowym dla funkcji logicznej sterującej wyjściami typu "Sterowanie logiczne", które są powiązane z tą samą grupą co wejście (patrz ["Sterowanie logiczne"](#page-52-0) s. [51\)](#page-52-0).
- **Ewakuacja** [Ewakuacja] aktywowanie wejścia wywoła sygnalizację ewakuacji. Sygnał ewakuacji jest generowany przez sygnalizatory należące do grup, z którymi wejście jest powiązane. Dla grupy musi być zdefiniowany sygnał ewakuacji (patrz "Sygnalizacja [dźwiękowa](#page-51-1)" s. [50](#page-51-1)). Aktywowanie wejścia włączy też powiązane z nim wyjścia typu "Ewakuacja.
- *Wejście może być powiązane z wyjściami / sygnalizatorami (bezpośrednio) w ramach*   $\left| i \right|$ *grupy lub (pośrednio) przez powiązanie wejścia ze strefą, z którą jest powiązana grupa.*

**Obecność personelu** [Obecność personelu] – gdy wejście jest aktywne, uruchomiony jest tryb "Personel obecny". Gdy wejście jest nieaktywne, uruchomiony jest tryb "Personel nieobecny".

- **Kontrola klapy** [Kontrola klapy] możesz wybrać, jaki stan klapy pożarowej (Otwarcie / Zamknięcie) ma być nadzorowany przez wejścia. Pole jest dostępne, jeżeli dla wejścia wybrałeś tryb pracy "Klapa pożarowa".
- **Transm. uszk.** [Trasm. uszk.] jeżeli opcja jest włączona, transmisja uszkodzenia musi być potwierdzona. Opcja dostępna, jeżeli wybrałeś tryb pracy "Potwierdzenie transmisji".
- **Trasm. pożaru** [Trasm. pożaru] jeżeli opcja jest włączona, transmisja pożaru musi być potwierdzona. Opcja dostępna, jeżeli wybrałeś tryb pracy "Potwierdzenie transmisji".

**Czas opóźnienia** [Czas opóźnienia] – w zależności od trybu pracy wejścia:

- − Klapa pożarowa czas, przez który wejście musi być aktywne w stanie dozorowania lub nieaktywne w stanie alarmowania, aby centrala zgłosiła uszkodzenie.
- − Potwierdzenie transmisji czas odliczany od włączenie wyjścia transmisji sygnału uszkodzenia lub transmisji alarmu pożarowego. Jeżeli w trakcie odliczania czasu wejście nie zostanie aktywowane, centrala zgłosi uszkodzenie.
- − Uszkodzenie czas, przez który wejście musi być aktywne, aby centrala zgłosiła uszkodzenie.
- − Potw. aktywacji urządzeń ppoż. FRE TX / Potw. aktywacji urządzeń ppoż. czas, odliczany od włączenia wyjścia sterującego automatycznymi przeciwpożarowymi

urządzeniami zabezpieczającymi. Jeżeli w trakcie odliczania czasu wejście nie zostanie aktywowane, centrala zgłosi uszkodzenie.

- − Sterowanie logiczne czas, przez który wejście musi być aktywne, aby zostały włączone powiązane z nim wyjścia typu "Sterowanie logiczne".
- − Ewakuacja czas, przez który wejście musi być aktywne, aby została wywołana sygnalizacja ewakuacji.
- − Obecność personelu czas, przez który wejście musi być aktywne, aby centrala uruchomiła tryb pracy "Personel obecny", lub przez który wejście musi być nieaktywne, aby centrala uruchomiła tryb pracy "Personel nieobecny".

Możesz zaprogramować od 2 sekund do 10 minut lub "BRAK".

- **Czas działania** [Czas działania] czas, przez który będą włączone sygnalizatory. Odliczany jest od aktywowania wejścia. Możesz zaprogramować od 2 sekund do 10 minut lub "Ciągły" (sygnalizatory są włączone przez cały czas, gdy wejście jest aktywne). Pole jest dostępne, jeżeli dla wejścia wybrałeś tryb pracy "Dzwonek szkolny".
- **Tryb alarmowania** [Tryb alarmowania] możesz wybrać, sposób alarmowania, gdy wejście zostanie aktywowane:

**Jednostopniowe** – wywołany zostanie alarm II stopnia,

**Dwustopniowe** – wywołany zostanie alarm I stopnia.

Pole jest dostępne, jeżeli dla wejścia wybrałeś tryb pracy "Zewn. alarm pożarowy".

**Typ wejścia** [Typ wejścia] – wejście możesz zaprogramować jako:

**NO** – aktywowane po zwarciu do masy,

**NC** – aktywowane po odcięciu od masy.

#### <span id="page-40-0"></span>**9.4.2 Wyjścia**

<span id="page-40-1"></span>**Typ wyjścia** [Typ wyjścia] – sposób działania wyjścia:

**Wyłączone** [Wyłączone] – wyjście niewykorzystywane.

- **Alarm pożarowy** [Alarm] wyjście włączane po wywołaniu alarmu pożarowego (I lub II stopnia). Jeżeli wyjście jest powiązane ze strefą lub grupą, zostanie włączone po wywołaniu alarmu w powiązanej strefie lub po uruchomieniu sygnalizacji alarmu w powiązanej grupie. Jeżeli wyjście nie jest powiązane ze strefą lub grupą, zostanie włączone po wywołanie alarmu w dowolnej strefie.
- **Brak potwierdzenia transmisji** [Brak potwierdzenia] wyjście włączane, gdy nie zostało potwierdzone odebranie transmisji sygnału uszkodzenia lub alarmu pożarowego.
- **Uszkodzenie** [Uszkodzenie] wyjście włączane po zgłoszeniu uszkodzenia. Jeżeli wyjście jest powiązane ze strefą lub grupą, zostanie włączone po zgłoszeniu uszkodzenia w powiązanej strefie lub grupie. Jeżeli wyjście nie jest powiązane ze strefą lub grupą, zostanie włączone po zgłoszeniu uszkodzenia dowolnego elementu systemu.
- **Blokada** [Blokada] wyjście włączane po zablokowaniu elementu systemu sygnalizacji pożarowej. Jeżeli wyjście jest powiązane ze strefą lub grupą, zostanie włączone po zablokowaniu powiązanej strefy lub grupy. Jeżeli wyjście nie jest powiązane ze strefą lub grupą, zostanie włączone po zablokowaniu dowolnego elementu systemu.
- **Kasowanie alarmu/uszkodzenia** [Kasowanie] wyjście włączane po skasowaniu alarmu / uszkodzenia.
- **Sterowanie urz. ppoż.** [Sterowanie u.ppoż] wyjście włączane po wywołaniu alarmu pożarowego. Jeżeli wyjście jest powiązane ze strefą lub grupą, zostanie włączone po wywołaniu alarmu w powiązanej strefie lub po uruchomieniu sygnalizacji alarmu w powiązanej grupie. Jeżeli wyjście nie jest powiązane ze strefą lub grupą, zostanie włączone po wywołanie alarmu w dowolnej strefie.

**Sterowanie logiczne** [Logika] – stan wyiścia jest wynikiem funkcji logicznej sterującej wyjściami typu "Sterowanie logiczne". Sygnałami wejściowymi dla funkcji logicznej są stany wejść "Sterowanie logiczne", które są powiązane z tą samą grupą co wyjście. W zależności od zaprogramowanej dla grupy funkcji logicznej, wyjście jest włączone po:

- aktywowaniu dowolnego wejścia "Sterowanie logiczne" powiązanego z grupą (suma logiczna),
- jednoczesnym aktywowaniu wszystkich wejść "Sterowanie logiczne" powiązanych z grupą (iloczyn logiczny).
- **Ewakuacja** [Ewakuacja] wyjście włączane po aktywowaniu wejścia, które pracuje w trybie "Ewakuacja" i jest z nim powiązane w ramach grupy.
- **Czas działania** [Czas działania] czas, przez który wyjście jest włączone. Możesz zaprogramować od 2 sekund do 10 minut lub "Ciągły" (wyjście jest włączone przez cały czas trwania zdarzenia, np. alarmu).
- **Czas opóźnienia** [Czas opóźnienia] czas, przez który musi występować zdarzenie (np. alarm), aby włączone zostało wyjście. Możesz zaprogramować od 2 sekund do 10 minut lub "BRAK" (wyjście zostanie włączone od razu po wystąpieniu zdarzenia).
- **Sygn. alarmu II** [Alarm II] **/ Sygn. alarmu I** [Alarm I] możesz wybrać, które alarmy będą skutkowały włączeniem wyjścia. Pola są dostępne, jeżeli dla wyjścia wybrałeś tryb pracy "Alarm pożarowy" lub "Sterowanie urz. ppoż.".
- **Transm. pożaru** [Transm. pożaru] **/ Transm. uszk.** [Transm. uszk.] możesz wybrać, które transmisje będą wymagały potwierdzenia. Brak potwierdzenia transmisji skutkuje włączeniem wyjścia. Pola są dostępne, jeżeli dla wyjścia wybrałeś tryb pracy "Brak potwierdzenia transmisji".
- **Zasilanie / Wyjście transmisji / Sygn. lokalne / Inne** możesz wybrać, które uszkodzenia będą skutkowały włączeniem wyjścia. Pola są dostępne, jeżeli dla wyjścia wybrałeś tryb pracy "Uszkodzenie".
- **Sygn. lokalne / Wyjście FLT TX / Wyjście FRE TX** możesz wybrać, które blokady będą skutkowały włączeniem wyjścia. Pola są dostępne, jeżeli dla wyjścia, które nie jest powiązane ze strefą lub grupą, wybrałeś tryb pracy "Blokada".

### <span id="page-41-0"></span>**9.5 Moduł linii bocznej**

Możesz wybrać, w jaki sposób ma przebiegać alarmowanie, gdy zadziała konwencjonalny ostrzegacz pożarowy podłączony do modułu linii bocznej:

**Jednostopniowe** – wywołany zostanie alarm II stopnia,

**Dwustopniowe** – wywołany zostanie alarm I stopnia.

### <span id="page-41-1"></span>**9.6 Lokalizuj urządzenie**

Możesz określić położenie wybranego urządzenia w chronionym obiekcie. Na liście są wyświetlane tylko urządzenia (elementy liniowe) podłączone do adresowalnych linii dozorowych centrali.

![](_page_42_Picture_112.jpeg)

**Lp.** – numer porządkowy urządzenia (elementu liniowego).

**Adres** – adres urządzenia. Jeżeli urządzenie jest powiązane z innym elementem systemu sygnalizacji pożaru, do adresu jest dołączona sygnatura powiązania (patrz ["Sygnatura](#page-7-0) [powiąza](#page-7-0)nia" s. [6\)](#page-7-0).

**Nr seryjny** – numer seryjny urządzenia.

**Nazwa** – nazwa urządzenia.

**Typ** – typ urządzenia.

**Stan** – miganie ikony **[be** [kolor bordowy] informuje o włączeniu wskaźnika zadziałania w urządzeniu lub o włączeniu sygnalizacji dźwiękowej w sygnalizatorze akustycznym.

#### **Przyciski**

![](_page_42_Picture_113.jpeg)

## <span id="page-43-0"></span>**9.6.1 Zasilanie linii**

![](_page_43_Picture_99.jpeg)

**Zacisk** – zacisk linii dozorowej centrali.

**Stan** – ikona **[bedat]** [kolor bordowy] informuje o obecności napięcia na zaciskach linii dozorowej.

### **Przyciski**

![](_page_43_Picture_100.jpeg)

## <span id="page-43-1"></span>**9.7 Struktura i identyfikacja**

![](_page_43_Picture_101.jpeg)

Możesz konfigurować strukturę adresowalnych linii dozorowych centrali:

• uruchomić funkcję identyfikacji / weryfikacji elementów liniowych,

- dodać / usunąć element linii dozorowej,
- zmienić położenia elementu,
- zmienić topologię linii dozorowej:
	- − rozciąć pętlę,
	- − połączyć promienie.

**LINIA L1 / LINIA L2** – schemat linii dozorowej:

- $\bigcirc$  Zacisk A – zacisk A linii dozorowej,
- zacisk B linii dozorowej.

Elementy podłączone do linii dozorowych prezentują następujące ikony:

- ostrzegacz ręczny ROP-400 / ROP-410,
- ostrzegacz automatyczny DCP-400 / DMP-400 / DRP-400,
- sygnalizator akustyczny SPP-400 / SPP-410,
- $|\mathbf{\Xi}|$  wskaźnik zadziałania WZ-400,
- moduł linii bocznej konwencjonalnej MLB-400,
	- $\blacksquare$  moduł wejść i wyjść konwencjonalnych MIO-400.

Obok ikony wyświetlane są następujące informacje:

- − adres elementu,
- − nazwa elementu,
- − symbol i nazwa powiązanego z nim elementu sytemu,
- − symbol handlowy elementu,
- − nr seryjny elementu.

#### **Przyciski**

![](_page_44_Picture_261.jpeg)

### <span id="page-44-0"></span>**9.7.1 Uruchomienie funkcji identyfikacji**

Adresowalne elementy systemu pożarowego podłączone do linii dozorowej są obsługiwane poprawnie dopiero po ich zidentyfikowaniu przez centralę. Identyfikacja elementów liniowych jest wymagana po pierwszym uruchomieniu centrali.

![](_page_44_Picture_27.jpeg)

*Funkcja identyfikacji kasuje ustawienia zaprogramowane w centrali dla wszystkie elementów liniowych i stref obsługiwanych przez centralę.*

- 1. Kliknij kolejno "Identyfikacja"  $\rightarrow$  "Start identyfikacji". Wyświetlone zostanie okno START IDENTYFIKACJI.
- 2. Wybierz opcję IDENTYFIKACJA i kliknij "Uruchom".
- 3. Gdy wyświetlony zostanie komunikat "Ten tryb identyfikacji usunie ustawienia wszystkich elementów adresowalnych i stref", kliknij przycisk "Uruchom".
- 4. Wyświetlona zostanie informacja o wykrytej topologii linii dozorowych. Jeżeli jest ona poprawna, kliknij KONTYNUUJ. Jeżeli zostanie wykryta nieprawidłowa topologia, kliknij PRZERWIJ, sprawdź połączenia i ponownie uruchom funkcję identyfikacji.
- 5. Wyświetlony zostanie komunikat o zakończeniu identyfikacji. W zakładce "Struktura i identyfikacja" zostanie wyświetlony schemat konfiguracji linii dozorowych.

## <span id="page-45-0"></span>**9.7.2 Uruchomienie funkcji weryfikacji**

Po wprowadzeniu zmian w linii / liniach dozorowych wymagane jest uruchomienie funkcji weryfikacji.

- 1. Kliknij kolejno "Identyfikacja"  $\rightarrow$  "Start identyfikacji". Wyświetlone zostanie okno START IDENTYFIKACJI.
- 2. Wybierz opcję WERYFIKACJA z REKONFIGURACJĄ i kliknij przycisk "Uruchom".
- 3. Wyświetlona zostanie informacja o wykrytej topologii linii dozorowych. Jeżeli jest ona poprawna, kliknij KONTYNUUJ. Jeżeli zostanie wykryta nieprawidłowa topologia, kliknij PRZERWIJ, sprawdź połączenia i ponownie uruchom funkcję.
- 4. Wyświetlony zostanie komunikat o zakończeniu weryfikacji. W zakładce "Struktura i identyfikacja" zostaną wyświetlone schematy konfiguracji linii dozorowych. Wszystkie zmiany wykryte w strukturze połączeń zostaną wyróżnione kolorami.
- 5. Kliknij "Akceptuj", aby zapisać zmiany do pamięci centrali lub na "Anuluj", aby zakończyć wykonywanie funkcji bez zapisu danych.

## <span id="page-45-1"></span>**9.7.3 Dodawanie elementów linii dozorowej**

- 1. Kliknij  $\frac{1}{2}$  lub  $\frac{1}{2}$  Pobierz, aby odczytać dane z centrali.
- 2. Kliknij prawym przyciskiem myszki element linii, po którym chcesz dodać nowe urządzenie. Jeżeli chcesz dodać urządzenie zaraz za zaciskami linii dozorowej kliknij na Zacisk A | | Ub C<sup>B 6</sup> Zacisk B
- 3. W menu kontekstowym kliknij "Dodaj". Wyświetlone zostanie okno "Dodaj urządzenie".
- 4. W polu "Numer seryjny" wprowadź numer seryjny urządzenia. Znajdziesz go na płytce elektroniki lub na obudowie urządzenia. W polu "Typ" zostanie wyświetlony typ dodawanego urządzenia. Kliknij OK.
- 5. Nowe urządzenie zostanie wyświetlone na schemacie przedstawiającym strukturę połączeń. Adresy urządzeń podłączonych do linii za nowym elementem zostaną zmienione. Wszystkie zmiany w strukturze połączeń zostaną wyróżnione kolorami.
- 6. Kliknij  $\bigcirc$  lub  $\bigcirc$   $\mathbb{F}_2$  zapis $\mathbb{F}_3$  de pam. nieulotnej, aby zapisać dane do centrali.

## <span id="page-45-2"></span>**9.7.4 Usuwanie elementów linii dozorowej**

- 1. Kliknij  $\frac{1}{2}$  lub  $\frac{1}{2}$  P<sup>objerz</sup>, aby odczytać dane z centrali.
- 2. Kliknij prawym przyciskiem myszki element liniowy, który chcesz usunąć.
- 3. W menu kontekstowym kliknij "Usuń". Wyświetlone zostanie okno "Usuwanie urządzenia".
- 4. Kliknij USUŃ, aby potwierdzić chęć usunięcia urządzenia (żeby zrezygnować, naciśnij ZREZYGNUJ).
- 5. Element zostanie usunięty ze schematu przedstawiającego strukturę połączeń. Adresy urządzeń podłączonych do linii za usuniętym elementem zostaną zmienione. Wszystkie zmiany w strukturze połączeń zostaną wyróżnione kolorami.

- 
- 6. Kliknij $\bigodot$  lub  $\bigtriangledown$   $\mathbb{Z}$  zapis $\mathbb{Z}$  do pam. nieulothej , aby zapisać dane do centrali.

### <span id="page-46-0"></span>**9.7.5 Zmiana położenia elementów linii dozorowej**

- 1. Kliknij  $\bigcup$  lub  $\bigcup$  Pobierz, aby odczytać dane z centrali.
- 2. Przy pomocy metody "przeciągnij i upuść" zmień położenie elementu liniowego.
- 3. Gdy wskaźnik zmieni się na  $\mathbb{R}$  (element zostanie umieszczony w linii głównej) lub (element zostanie umieszczony na odgałęzieniu), puść przycisk myszki.
- 4. Element zostanie umieszczony w nowym położeniu. Adresy elementów podłączonych do linii zostaną zmienione. Wszystkie zmiany na schemacie będą wyróżnione kolorami.
- 5. Kliknij  $\bigcirc$  lub  $\bigcirc$   $\mathbb{Z}$  zapis do pam. nieulotnej, aby zapisać dane do centrali.

## <span id="page-46-1"></span>**9.7.6 Rozcięcie pętli**

- 1. Kliknij  $\bigcirc$  lub  $\bigcirc$  Pobjetz, aby odczytać dane z centrali.
- 2. Kliknij prawym przyciskiem myszki element pętli, za którym chcesz ją rozciąć (jeżeli chcesz rozciąć pętlę za zaciskami linii dozorowej kliknij (A) zacisk A
- 3. W menu kontekstowym kliknij "Rozłącz za".
- 4. Pętla zostanie rozłączona. Adresy elementów podłączonych do linii zostaną zmienione. Wszystkie zmiany na schemacie będą wyróżnione kolorami.
- 5. Kliknij  $\bigcirc$  lub  $\bigcup$  Zapis do pam. nieulotnej, aby zapisać dane do centrali.

## <span id="page-46-2"></span>**9.7.7 Połączenie promieni**

- 1. Kliknij  $\bigtriangledown$  lub  $\bigtriangledown$  Pobjetz , aby odczytać dane z centrali.
- 2. Kliknij prawym przyciskiem myszki ostatni element promienia A lub B, za którym chcesz połączyć promienie.
- 3. W menu kontekstowym kliknij "Połącz z..". Wyświetlona zostanie lista elementów, które są podłączone do drugiego promienia.
- 4. Kliknij element liniowy, za którym chcesz połączyć promienie (jeżeli chcesz połączyć promień z zaciskami linii dozorowej, wybierz "Zacisk A" / "Zacisk B").
- 5. Kliknij $\bigcirc$  lub  $\bigcirc$  zapis do pam. nieulotnej, aby zapisać dane do centrali.

## <span id="page-46-3"></span>**10. Strefy**

Strefa dozorowa to wydzielony obszar w obiekcie nadzorowanym przez system sygnalizacji pożarowej. Podział nadzorowanego obszaru na strefy dozorowe pozwala na pogrupowanie adresowalnych elementów liniowych. Umożliwia to identyfikację miejsca zainstalowania elementów liniowych oraz pozwala na zaprogramowanie dla każdej strefy innego wariantu alarmowania, dopasowanego do warunków panujących w dozorowanym obszarze (patrz: ["Warianty alarmowania](#page-48-0)"). Strefa dozorowa może zostać podzielona na dwie podstrefy (A i B) w celu pogrupowania elementów liniowych należących do strefy. Podział taki jest wykorzystywany w wariantach alarmowania z koincydencją grupową, które są dedykowane dla stref, gdzie panują niekorzystne warunki zwiększające ryzyko występowania fałszywych alarmów.

Centrala może obsłużyć do 256 stref dozorowych. Zgodnie z normą EN 54-2 do każdej strefy można przydzielić maksymalnie 32 ostrzegacze pożarowe.

![](_page_47_Picture_194.jpeg)

**Nr** – indywidualny numer strefy.

**Nazwa strefy** [Nazwa] – nazwa strefy (do 30 znaków).

- **Wariant al.** [Wariant alarmowania] wariant alarmowania w strefie (patrz: "Warianty [alarmowania"](#page-48-0) s. [47\)](#page-48-0).
- <span id="page-47-1"></span>**Cz. dzienna** [Czułość dzienna] – czułość wykrywania dymu przez czujki w strefie, gdy uruchomiony jest tryb "Personel obecny". Dostępne ustawienia: normalna, wysoka albo niska (domyślnie: normalna).
- **Cz. nocna** [Czułość nocna] czułość wykrywania dymu przez czujki w strefie, gdy uruchomiony jest tryb "Personel nieobecny". Dostępne ustawienia: normalna, wysoka albo niska (domyślnie: normalna).
- *Im wyższa czułość, tym mniejsze stężenie dymu wywoła alarm. Zaleca się ustawienie*   $\dot{i}$ *wyższej czułości, gdy uruchomiony jest tryb "Personel nieobecny".*

*Dla wariantów alarmowania "W13: Jednostopniowe, interaktywne" i "W14: Dwustopniowe, interaktywne" używany jest dodatkowy, czwarty poziom czułości (czułość czujek jest wyższa niż "Wysoka").*

- <span id="page-47-0"></span>**Blokada wariantu** [Blokada wariantu] – jeżeli opcja jest włączona, wyłączenie / włączenie alarmowania dwustopniowego w centrali (opóźnienia alarmu II stopnia) nie zmienia wariantu alarmowania w strefie. Jeżeli opcja jest wyłączona, włączenie / wyłączenie alarmowania dwustopniowego (opóźnienia alarmu II stopnia) w centrali, zmienia wariant alarmowania w strefie.
- **Alarmowanie dwustopniowe dla ROP** [2-stopniowy ROP] jeżeli opcja jest włączona, uruchomienie ręcznego ostrzegacza pożarowego w strefie alarmującej w wariancie dwustopniowym wywoła alarm I stopnia.

#### **Przypisane elementy**

Na liście są prezentowane elementy adresowalne, które należą do strefy lub są ze strefą powiązane. Jeżeli strefa jest podzielona na podstrefy, elementy są prezentowane w podziale na podstrefy. Kliknij "Przypisane urządzenia", aby otworzyć okno umożliwiające edycję listy.

### **Powiązane grupy**

Na liście prezentowane są grupy powiązane ze strefą. Kliknij "Powiązane grupy", aby otworzyć okno umożliwiające edycję listy.

## **Przyciski**

![](_page_48_Picture_232.jpeg)

#### <span id="page-48-0"></span>**10.1 Warianty alarmowania**

W centrali dostępne są następujące warianty alarmowania:

- **jednostopniowe** jeżeli sygnały odebrane przez centralę zostaną zinterpretowane jako alarm pożarowy, wywołany zostanie **alarm II stopnia**.
- **dwustopniowe** jeżeli sygnały odebrane przez centralę zostaną zinterpretowane jako alarm pożarowy, wywołany zostanie **alarm I stopnia**. W przypadku braku reakcji obsługi, gdy upłynie "[Czas na potwierdzenie alarmu](#page-29-1)", wywołany zostanie alarm II stopnia. Jeżeli

obsługa naciśnie POTWIERDZENIE, alarm II stopnia zostanie dodatkowo opóźniony o zaprogramowany czas ("Czas [na rozpoznanie alarmu](#page-29-2)"). Obsługa może w tym czasie stwierdzić, czy alarm pożarowy jest zasadny.

Centrala udostępnia 19 wariantów alarmowania. Pozwala to wybrać dla strefy wariant alarmowania, który zapewni wykrycie pożaru w najwcześniejszej fazie rozwoju i jednocześnie ograniczy ryzyko fałszywych alarmów.

 $\boldsymbol{i}$ 

*Strefy dozorowe alarmują zgodnie z wybranym wariantem, gdy w centrali włączone jest alarmowanie dwustopniowe (opóźnienie alarmu II stopnia). Jeżeli alarmowanie dwustopniowe jest wyłączone, wszystkie strefy alarmują w wariancie jednostopniowym W1 (od razu wywoływany jest alarm II stopnia). Wyjątkiem są strefy, w których włączona jest blokada wariantu alarmowania oraz te, które alarmują w wariancie z wywołaniem pre-alarmu (np. W10). Strefy te zawsze alarmują zgodnie z wybranym wariantem.* 

*Warianty alarmowania dotyczą alarmów pożarowych wywołanych przez ostrzegacze automatyczne (czujki). Uruchomienie ręcznego ostrzegacza pożarowego wywoła alarm II stopnia niezależnie od wybranego wariantu alarmowania. Wyjątkiem są strefy, w których włączone jest alarmowanie dwustopniowe dla ROP.*

- **W1: Jednostopniowe, zwykłe** gdy ostrzegacz automatyczny wywoła alarm pożarowy, centrala zgłosi alarm II stopnia (alarm główny). Wariant można stosować w strefach mocno zagrożonych wystąpieniem pożaru (np. z ostrzegaczami ręcznymi stanowiącymi pewne źródło informacji).
- **W2: Dwustopniowe, zwykłe** gdy ostrzegacz automatyczny wywoła alarm pożarowy, centrala zgłosi alarm I stopnia. Jeżeli obsługa nie zareaguje na alarm I stopnia, po upływie

czasu na potwierdzenie (["Czas na potwierdzenie alarmu"](#page-29-1)), wywołany zostanie alarm

II stopnia. Jeżeli obsługa zareaguje (naciśnie V POTWIERDZENIE), alarm II stopnia zostanie opóźniony o dodatkowy czas ("Czas [na rozpoznanie alarmu"](#page-29-2)).

- **W3: Jednostopniowe, z jednokrotnym kasowaniem w strefie dozorowej** gdy ostrzegacz automatyczny wywoła pre-alarm (ostrzeżenie wstępne), centrala go skasuje. Jeżeli w ciągu 60 sekund ten sam lub inny ostrzegacz automatyczny wywoła alarm, centrala zgłosi alarm II stopnia. Jeżeli alarm nie zostanie wywołany, pre-alarm zostanie uznany za fałszywy.
- **W4: Dwustopniowe, z jednokrotnym kasowaniem w strefie dozorowej** gdy ostrzegacz automatyczny wywoła pre-alarm (ostrzeżenie wstępne), centrala go skasuje. Jeżeli w ciągu 60 sekund ten sam lub inny ostrzegacz automatyczny wywoła alarm, centrala zgłosi alarm I stopnia (patrz wariant **W2**). Jeżeli alarm nie zostanie wywołany, pre-alarm zostanie uznany za fałszywy.
- **W5: Jednostopniowe, z zależnością czasowo-strefową** gdy ostrzegacz automatyczny wywoła alarm pożarowy w jednej podstrefie (A lub B), centrala go skasuje. Jeżeli w ciągu 60 sekund w drugiej podstrefie wywołany zostanie alarm, centrala zgłosi alarm II stopnia. Jeżeli alarm w drugiej podstrefie nie zostanie wywołany, alarm pożarowy zostanie uznany za fałszywy.
- **W6: Dwustopniowe, z zależnością czasowo-strefową** gdy ostrzegacz automatyczny wywoła alarm pożarowy w jednej podstrefie (A lub B), centrala go skasuje. Jeżeli w ciągu 60 sekund w drugiej podstrefie wywołany zostanie alarm, centrala zgłosi alarm I stopnia (patrz wariant **W2**). Jeżeli alarm w drugiej podstrefie nie zostanie wywołany, alarm pożarowy zostanie uznany za fałszywy.
- **W7: Jednostopniowe, z jednokrotnym kasowaniem ostrzegacza X[sek]/Y[min]** gdy ostrzegacz automatyczny wywoła alarm pożarowy, centrala go nie zgłosi. Jeżeli w ciągu zaprogramowanego czasu (["Czas X"](#page-29-3)) inny ostrzegacz automatyczny wywoła alarm, centrala zgłosi alarm II stopnia. Jeżeli alarm nie zostanie wywołany, alarm pożarowy zostanie skasowany. Jeżeli w ciągu zaprogramowanego czasu od skasowania alarmu (["Czas Y](#page-30-4)") ten sam lub inny ostrzegacz automatyczny wywoła alarm, centrala zgłosi alarm II stopnia. Jeżeli alarm nie zostanie wywołany, alarm zostanie uznany za fałszywy.
- **W8: Dwustopniowe, z jednokrotnym kasowaniem ostrzegacza X[sek]/Y[min]** gdy ostrzegacz automatyczny wywoła alarm pożarowy, centrala go nie zgłosi. Jeżeli w ciągu zaprogramowanego czasu (["Czas X"](#page-29-3)) inny ostrzegacz automatyczny wywoła alarm, centrala zgłosi alarm I stopnia (patrz wariant **W2**). Jeżeli alarm nie zostanie wywołany, alarm pożarowy zostanie skasowany. Jeżeli w ciągu zaprogramowanego czasu od skasowania alarmu (["Czas Y](#page-30-4)") ten sam lub inny ostrzegacz automatyczny wywoła alarm, centrala zgłosi alarm I stopnia (patrz wariant **W2**). Jeżeli alarm nie zostanie wywołany, alarm zostanie uznany za fałszywy.
- **W9: Jednostopniowe, z koincydencją dwu-ostrzegaczową (zależność typu B)** gdy ostrzegacz automatyczny wywoła pre-alarm, centrala go zgłosi. Jeżeli w ciągu 30 minut inny ostrzegacz automatyczny wywoła alarm, centrala zgłosi alarm II stopnia. Jeżeli alarm nie zostanie wywołany, pre-alarm zostanie skasowany i uznany za fałszywy.
- W10: Dwustopniowe, z koincydencją dwu-ostrzegaczową gdy ostrzegacz automatyczny wywoła pre-alarm, centrala go zgłosi. Jeżeli w ciągu 30 minut inny ostrzegacz automatyczny wywoła alarm, centrala zgłosi alarm I stopnia (patrz wariant **W2**). Jeżeli alarm nie zostanie wywołany, pre-alarm zostanie skasowany i uznany za fałszywy.
- **W11: Jednostopniowe, z koincydencją z dowolną zależnością dwóch ostrzegaczy** gdy ostrzegacz automatyczny wywoła pre-alarm, centrala go zgłosi. Jeżeli w ciągu 30 minut ten sam lub inny ostrzegacz automatyczny wywoła alarm, centrala zgłosi alarm II stopnia. Jeżeli alarm nie zostanie wywołany, pre-alarm zostanie skasowany i uznany za fałszywy.
- **W12: Dwustopniowe, z koincydencją z dowolną zależnością dwóch ostrzegaczy** gdy ostrzegacz automatyczny wywoła pre-alarm, centrala go zgłosi. Jeżeli w ciągu 30 minut ten sam lub inny ostrzegacz automatyczny wywoła alarm, centrala zgłosi alarm I stopnia (patrz wariant **W2**). Jeżeli alarm nie zostanie wywołany, pre-alarm zostanie skasowany i uznany za fałszywy.
- **W13: Jednostopniowe, interaktywne** gdy co najmniej dwie czujki w strefie wykryją dym w stężeniu, które jeszcze nie osiągnęło poziomu ustawionej czułości (w tym wariancie czułość czujek jest wyższa niż "Wysoka"), centrala zgłosi alarm II stopnia. Gdy pojedyncza czujka dymu wykryje dym w stężeniu, które osiągnęło poziom ustawionej czułości, centrala też zgłosi alarm II stopnia.
- **W14: Dwustopniowe, interaktywne** gdy co najmniej dwie czujki w strefie wykryją dym w stężeniu, które jeszcze nie osiągnęło poziomu ustawionej czułości (w tym wariancie czułość czujek jest wyższa niż "Wysoka"), centrala zgłosi alarm I stopnia (patrz wariant **W2**). Gdy pojedyncza czujka dymu wykryje dym w stężeniu, które osiągnęło poziom ustawionej czułości, centrala też zgłosi alarm I stopnia (patrz wariant **W2**).
- $\boldsymbol{j}$

*W strefach, w których oprócz czujek dymu rozmieszczone są też inne ostrzegacze automatyczne, zastosowanie wariantu 13 lub 14 pozwala skrócić czas potrzebny do wykrycia pożaru bez zwiększania ryzyka występowania fałszywych alarmów.* 

- **W15: Jednostopniowe, z koincydencją grupowo-czasową** gdy ostrzegacz automatyczny wywoła pre-alarm w jednej podstrefie (A lub B), centrala go zgłosi. Jeżeli w ciągu zaprogramowanego czasu ("[Czas Y"](#page-30-4)) w każdej podstrefie co najmniej jeden ostrzegacz automatyczny wywoła alarm, centrala zgłosi alarm II stopnia. Jeżeli alarm nie zostanie wywołany, pre-alarm zostanie skasowany i uznany za fałszywy.
- **W16: Dwustopniowe, z koincydencją grupowo-czasową** gdy ostrzegacz automatyczny wywoła pre-alarm w jednej podstrefie (A lub B), centrala go zgłosi. Jeżeli w ciągu zaprogramowanego czasu (["Czas Y](#page-30-4)") w każdej podstrefie co najmniej jeden ostrzegacz automatyczny wywoła alarm, centrala zgłosi alarm I stopnia (patrz wariant **W2**). Jeżeli alarm nie zostanie wywołany, pre-alarm zostanie skasowany i uznany za fałszywy.
- **W17: Dwustopniowe, z koincydencją grupową w celu przyspieszenia alarmu II stopnia** – gdy ostrzegacz automatyczny wywoła alarm pożarowy w jednej podstrefie (A lub B), centrala zgłosi alarm I stopnia (patrz wariant **W2**). Gdy równocześnie ostrzegacze automatyczne wywołają alarm pożarowy w podstrefach A i B, centrala zgłosi alarm II stopnia.
- **W18: Dwustopniowe, z wstępnym kasowaniem strefy oraz koincydencją grupową w celu przyspieszenia alarmu II stopnia** – gdy ostrzegacz automatyczny wywoła alarm pożarowy, centrala go nie zgłosi. Jeżeli w ciągu zaprogramowanego czasu ("[Czas X"](#page-29-3)) inny ostrzegacz automatyczny wywoła alarm, centrala zgłosi alarm I stopnia (patrz wariant **W2**). Jeżeli alarm nie zostanie wywołany, alarm pożarowy zostanie skasowany. Jeżeli w ciągu zaprogramowanego czasu od skasowania alarmu (["Czas Y"](#page-30-4)) ten sam lub inny ostrzegacz automatyczny wywoła alarm, centrala zgłosi alarm II stopnia. Jeżeli alarm nie zostanie wywołany, alarm zostanie uznany za fałszywy. Gdy równocześnie ostrzegacze automatyczne wywołają alarm pożarowy w podstrefach A i B, centrala zgłosi alarm II stopnia.
- $\boldsymbol{i}$ *Do prawidłowego alarmowania w wariantach 15, 16, 17 i 18 wymagane jest, aby w każdej podstrefie był zainstalowany co najmniej jeden ostrzegacz automatyczny (zaleca się 2 lub więcej ostrzegaczy automatycznych w każdej podstrefie), a podstrefy nie były oddzielone od siebie przeszkodami fizycznymi.*
- **W19: Dwustopniowe, z koincydencją dwu-ostrzegaczową w celu przyspieszenia alarmu II stopnia** – gdy jeden ostrzegacz automatyczny wywoła alarm pożarowy, centrala zgłosi alarm I stopnia (patrz wariant **W2**). Gdy więcej niż jeden ostrzegacz automatyczny wywoła alarm pożarowy, centrala zgłosi alarm II stopnia.

*Do prawidłowego alarmowania w wariancie 19 wymagane jest, aby w strefie były zainstalowane co najmniej 2 ostrzegacze automatyczne (zaleca się więcej).*

# <span id="page-51-0"></span>**11. Grupy sygnalizacyjne**

![](_page_51_Picture_211.jpeg)

Grupa sygnalizacyjna to zbiór elementów adresowalnych (sygnalizatorów akustycznych, wskaźników zadziałania, wejść i wyjść). Można utworzyć do 32 grup sygnalizacyjnych. Pogrupowanie elementów ułatwia zarządzanie nimi.

**Nr** – indywidualny numer grupy.

**Nazwa grupy** [Nazwa] – nazwa grupy (do 30 znaków).

- **Strefy** [Aktywacja ze stref] numer / numery stref, które są powiązane z grupą (wystąpienie sytuacji alarmowej w strefie aktywuje urządzenia należące do grupy).
- **Powiązane elem.** [Lista elementów] numery porządkowe adresowalnych elementów systemu, które należą do / są powiązane z grupą.

#### <span id="page-51-1"></span>**Sygnalizacja dźwiękowa**

Typ sygnalizacji akustycznej dla sytuacji alarmowych, które mogą wystąpić w strefie / strefach dozorowych (dla alarmu I stopnia, alarmu II stopnia i ewakuacji). Dla każdej sytuacji alarmowej możesz wybrać inny typ sygnalizacji spośród 32 dostępnych (patrz tabela 4). Jeżeli wybierzesz opcję "0 – Wyłączony", sytuacja alarmowa nie będzie sygnalizowana.

![](_page_51_Picture_212.jpeg)

 $\boldsymbol{i}$ 

![](_page_52_Picture_360.jpeg)

Tabela 4.

#### <span id="page-52-0"></span>**Sterowanie logiczne**

Możesz wybrać funkcję logiczną, która będzie używana do sterowania wyjściami typu "Sterowanie logiczne". Sygnałem wejściowym dla funkcji są stany wejść "Sterowanie logiczne" (wejścia mogą być powiązane z grupą bezpośrednio lub pośrednio przez strefę, która jest powiązana z grupą). Możesz wybrać:

- suma logiczna wyjścia zostaną włączone po aktywowaniu dowolnego wejścia "Sterowanie logiczne",
- **iloczyn logiczny** wyjścia zostaną włączone po jednoczesnym aktywowaniu wszystkich wejść "Sterowanie logiczne".

#### **Powiązane elementy**

Na liście prezentowane są elementy adresowalne należące do grupy i elementy powiązane z grupą. Kliknij "Powiązane urządzenia", aby otworzyć okno umożliwiające edycję listy.

#### **Powiązane strefy**

Na liście prezentowane są strefy lub podstrefy powiązane z grupą. Sytuacja alarmowa w strefie / podstrefie uruchomi urządzenia należące do grupy. Kliknij "Powiązane strefy", aby otworzyć okno umożliwiające edycję listy.

#### **Przyciski**

![](_page_52_Picture_361.jpeg)

![](_page_53_Picture_100.jpeg)

## <span id="page-53-0"></span>**12. Nazwy**

#### **Komunikaty LCD**

**ACSP** [Komunikat 1A / Komunikat 1 B / Komunikat 2] – treść komunikatów, które są prezentowane w drugiej i trzeciej linii wyświetlacza centrali.

**APSP** [Komunikat 1A / Komunikat 1 B / Komunikat 2] – treść komunikatów, które są prezentowane w drugiej i trzeciej linii wyświetlacza panelu wyniesionego APSP-402.

#### **Elementy adresowalne / Elementy centr. / Strefy / Grupy**

Możesz wprowadzić nazwy dla różnych elementów systemu.

![](_page_53_Picture_101.jpeg)

#### **Przyciski**

![](_page_53_Picture_102.jpeg)

![](_page_54_Picture_2.jpeg)

## <span id="page-54-0"></span>**13. Funkcje specjalne**

![](_page_54_Picture_81.jpeg)

#### **Przyciski**

![](_page_54_Picture_82.jpeg)

## <span id="page-54-1"></span>**14. Wydruki**

#### <span id="page-54-2"></span>**14.1 Konfiguracja**

Możesz wydrukować ustawienia systemu sygnalizacji pożaru. Kliknij "Wydruki", a następnie "Konfiguracja". Wyświetlone zostanie okno "Wydruk" (rys. 15).

### <span id="page-55-1"></span>**Okno** "Wydruk"

![](_page_55_Picture_117.jpeg)

**Drukarka** – nazwa wybranej drukarki.

#### **Przyciski**

![](_page_55_Picture_118.jpeg)

### <span id="page-55-0"></span>**14.2 Raport z testów**

Możesz wydrukować raport z testów systemu sygnalizacji pożarowej. W raporcie oprócz informacji o uruchomionych w centrali testach znajdą się też dane diagnostyczne centrali i ostrzegaczy automatycznych (czujek) oraz informacje o aktualnie zgłoszonych uszkodzeniach.

Kliknij "Wydruki", a następnie "Raport z testów". Wyświetlone zostanie okno "Raport z testów systemu ACSP" (rys. 16).

![](_page_55_Picture_119.jpeg)

**Testowanie od** – początek okresu (data i czas), który ma być uwzględniony w raporcie. **do** – koniec okresu (data i czas), który ma być uwzględniony w raporcie.

#### **Przyciski**

![](_page_55_Picture_120.jpeg)

# <span id="page-56-0"></span>**15. Przywrócenie ustawień fabrycznych**

Jeżeli chcesz przywrócić ustawienia fabryczne centrali, możesz to zrobić używając przycisków centrali lub programu ACSP Soft.

## <span id="page-56-1"></span>**15.1 Przywrócenie ustawień fabrycznych przy użyciu przycisków centrali**

- 1. Uruchom tryb serwisowy w centrali (patrz ["Uruchomienie trybu serwisowego"](#page-8-1) s. [7\)](#page-8-1).
- 2. Naciśnij .
- 3. Gdy kursor wskaże funkcję "Ustawienia fabr.", naciśnij  $\rightarrow$  lub  $\frac{M_{BNU}}{0 K}$ .
- 4. Wyświetlony zostanie komunikat "Ustawienia fabr."
- 5. Naciśnij  $\mathbb{U}$ .

## <span id="page-56-2"></span>**15.2 Przywrócenie ustawień fabrycznych z programu ACSP Soft**

- 1. Uruchom tryb serwisowy w centrali (patrz ["Uruchomienie trybu serwisowego"](#page-8-1) s. [7\)](#page-8-1).
- 2. Kliknij zakładkę "Funkcje specjalne".
- 
- 3. Kliknij <sup>3</sup> Przywrócenie konfiguracji domyślnej
- 4. Wyświetlone zostanie okno z pytaniem, czy przywrócić ustawienia fabryczne w centrali.
- 5. Kliknij TAK.

![](_page_56_Picture_18.jpeg)